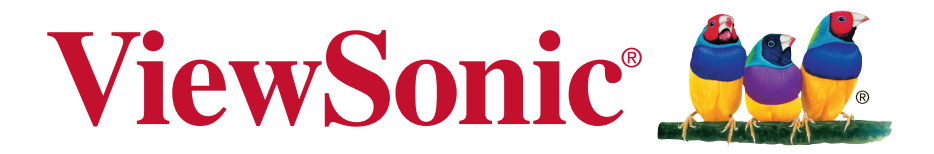

## **PJD5150/PJD5250L DLP** 投影机 使用手册

型号: VS15902/VS15905

# 感谢您选择 **ViewSonic**

作为超过25年的世界领先显示解决方案提供商,ViewSonic 一直专注在技 术发展、创新和简单化方面超过世界的预期。在ViewSonic,我们相信我 们的产品能够对世界产生积极的影响,并且我们深信您选择的 ViewSonic 产品会很好地为您服务。

再次感谢选择 ViewSonic!

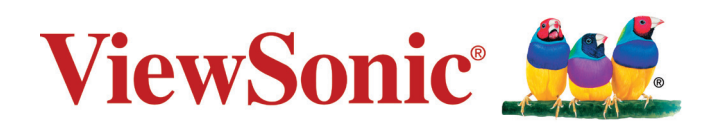

# 电磁相容信息

注意:本節說明所有連接要求及相關規定。經確認的對應應用裝置必須參考裝置上的 標牌及相關標記。

## **FCC** 符合性声明

本设备符合 FCC 规则第 15 部分的规定。

其操作遵循下面两个条件:(1)本设备不会导致有害干扰;(2)本设备必须承受任 何接收到的干扰,包括可能导致异常操作的干扰。

依 FCC 规则的第十五章,本设备经测试,符合 B 级数码设备的限制标准。这些限制标 准用于确认电气设备不会对居室中安装的其它设备产生有害干扰。本设备会产生、使 用和发射射频能量,因此若没有依照指示安装及使用,可能会对无线电通讯产生有害 的干扰。然而,这并不保证该设备在特定安装过程中不会发生这种干扰。如果该设备 对收音机或电视机产生有害的干扰(这可以通过设备的开、关来判定),用户可以尝 试以下的方法消除干扰:

- 重新调整或放置接收天线。
- 增加设备与无线接收设备之间的间距。
- 将该设备连接到与无线设备不同的另一插座上。
- 洽询销售商或具有无线电/电视经验的技术人员请求帮助。

警告:请注意,若未经符合性负责方的明确许可而进行任何变更或修改,可能会导致 您失去操作本设备的资格。

## 加拿大工业部声明

CAN ICES-3 (B)/NMB-3(B)

## 针对欧盟国家的 **CE** 符合性

**● ● 最新**合电磁兼容指令2004/108/EC和低电压指令2006/95/EC的要求。

### 以下信息仅适用于欧盟(**EU**)成员国:

标志符合报废电子电气设备指令2012/19/EU (WEEE)的规范。 标志要求,不要将包括废旧电池、损坏电池或蓄电池在内的设备当做一般城 市废物来处理,而是要使用可用的回收和采集系统。

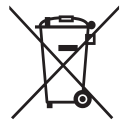

如果本设备中包含的电池、蓄电池和纽扣电池显示了化学符号Hg、Cd或 Pb,表示电池含有高于0.0005%汞、高于0.002%镉或高于0.004%铅的重金 属成分。

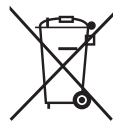

## 电子电器产品有害物质限制使用标识要求

产品中有害物质的名称及含量:

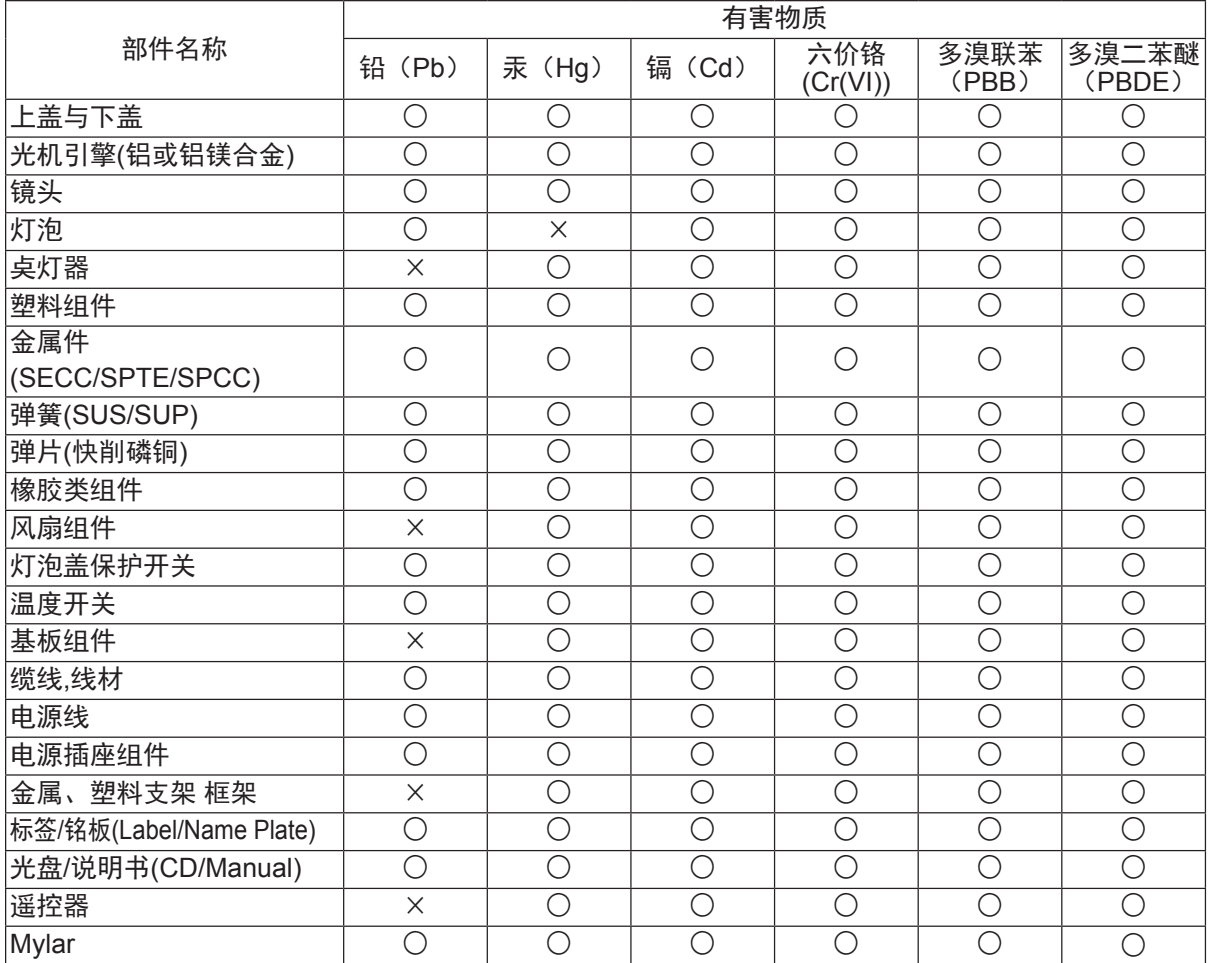

本表格依据 SJ/T 11364 的规定编制。

×:表示该有害物质至少在该部件的某一均质材料中的含量超出 GB/T26572 规定的 限量要求。

#### 环保使用期限说明

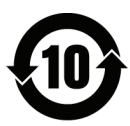

此电子电器产品在说明书所述的使用条件下使用本产品,含有的有害物质 不致发生外泄,从而对环境造成污染或对人身、财产造成严重损害的期限 为10年。

<sup>○:</sup>表示该有害物质在该部件所有均质材料中的含量均在GB/T26572 规定的限量要求 以下。

## 重要的安全指示及回收处理提示

- **1.** 阅读指示。
- **2.** 保管指示。
- **3.** 注意警告事项。
- **4.** 遵照指示。
- **5.** 请勿在靠近水的地方使用本设备。
- **6.** 仅用柔软的干布擦拭本设备。
- **7.** 切勿堵住任何的通风孔。按照厂商的指示安装。
- **8.** 请勿在靠近诸如散热器、热记录器、火炉或其它任何能够产生热量的仪器(如扩音 器)的地方安装本设备。
- **9.** 请勿忽视极性或接地型插头的安全作用。极性插头有两片,其中一片比另一片 宽。接地型插头有两片,还有一个接地叉子。宽的一片或第三个接地叉子为您提 供安全。如果插头不能插入电源插座,请找电工来替换旧的插座。
- **10.** 保护电源线的插头、插座及其它与设备连接的部位,免受行人践踏或物品挤压。 务必将电源插座靠近设备,这样方便使用。
- **11.** 仅使用制造商所指定的装置/附件。
- **12.** 仅使用由制造商指定或与本设备一起出售的推车、座架、三脚架、 托架或桌子。在移动设备与推车的整体组合时,务必十分小心,避免 在翻倒时受伤。

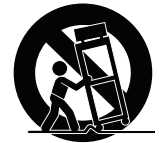

- **13.** 长期不使用时,请将电源插头拔出。
- **14.** 请专业人员来检修。当设备受损时,如电源线或插头损坏、被液体溅到或是物体 掉落在设备上、设备被雨淋或受潮、不能正常工作或掉在地上,必须接受维修。
- **15.** 当用户不再需要此产品或产品寿命终止时,请遵守国家废弃电器电子产品回收处 理 相关法律法规,将其交给当地具有国家认可的回收处理资质的厂商进行回收处 理。

# 版权信息

版权所有 © ViewSonic Corporation, 2015。保留所有权利。

Macintosh 和 Power Macintosh 是 Apple Inc. 的注册商标。

Microsoft、Windows 和 Window 徽标是 Microsoft Corporation 和美国和其它国家的 注册商标。

ViewSonic 和三鸟徽标是 ViewSonic Corporation 的注册商标。

VESA是视频电子标准协会的注册商标。DPMS和DDC是VESA的商标。

PS/2、VGA和XGA是国际商业机器公司(IBM)的注册商标。

免责声明: ViewSonic Corporation 将不对此文档中出现的技术、编辑错误或疏忽负责; 也不对因提供本材料、或因产品的性能以及使用此产品造成的偶发或引发的损失负责。 鉴于产品的不断改进, ViewSonic Corporation 保留修改产品规格权利, 恕不另行通 知。此文件中的内容可能在不通知客户的情形下进行更改。

未经 ViewSonic Corpoation 事先书面许可,不得为任何目的、以任何方式复制、 翻版或者传播此文件的任何部分。

## 产品注册

为了满足未来可能出现的产品需求、获得更多有用的产品信息,请在您所在地区的 ViewSonic 网站在线注册您的产品。

也可以 ViewSonic 光盘打印注册表格,然后将它邮寄或传真到 ViewSonic 办事处。 若要查找注册表格,请使用目录":\CD\Registration"。

注册您的产品,为满足未来客户服务需求作好充分准备。

请打印此用户指南并在"请您记录"部分写上序列号(查看显示器后部)。 欲了解更多信息,请参见本指南的"客户支持"部分。

## 请您记录

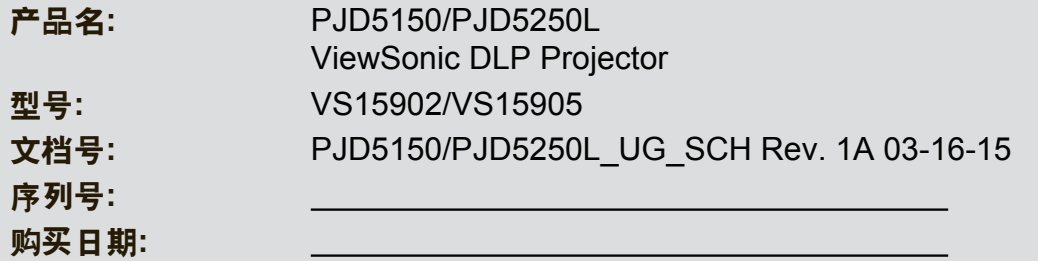

### 产品达到使用寿命后废弃产品

本产品的灯泡中含有汞,可能对您和环境造成损害。请谨慎使用,并依据当地、州或 联邦法律进行废弃处理。

ViewSonic 注重环境保护, 致力于绿色工作和生活。感谢您参与 Smarter, Greener Computing。如需更多信息,请访问 ViewSonic 网站。

美国和加拿大:http://www.viewsonic.com/company/green/recycle-program/

欧洲: http://www.viewsoniceurope.com/uk/support/recycling-information/

台湾:http://recycle.epa.gov.tw/recycle/index2.aspx

注意: 本手册请保留备用。

## **FCC** 声明

此设备经测试证实,符合 FCC 规则第 15 部分关于 B 级数字设备的限制要求。这些限 制的目的是为了在居住区安装时提供合理保护以防止有害干扰。此设备会生成、使用 和辐射无线电频率能量,如果不按照指示进行安装和使用,可能会对无线通信产生有 害干扰。但本公司不保证在特定安装情况下不产生干扰。如果此设备确实对无线电或 电视接收造成有害干扰 ( 通过关闭后再打开存在疑问的设备来确定 ), 建议用户尝试采 取以下一项或多项措施来排除干扰:

- 调整接收天线的方向或位置
- 增大设备和接收器之间的间距
- 将设备和接收器分别连接到不同的电路插座上
- 或咨询经销商或经验丰富的专业无线电 / 电视技术人员以获取帮助。

此设备符合 FCC 规则第 15 部分的要求。其运行须满足以下两个条件:

- 1. 此设备不会产生有害干扰, 日
- 2. 此设备必须承受任何干扰,包括可能导致意外操作的干扰。

## 安全说明

在使用投影机前,请阅读所有这些指导说明,并妥善保管以备日后参考。

- 1. 阅读指导说明 在使用设备前,应阅读所有安全和使用指导说明。
- 2. 注意和警告 应遵循使用指导说明中的所有注意和警告。
- 3. 清洁 在清洁之前,从墙壁电源插座上拔掉投影机电源线插头。使用湿布擦拭投影机外 壳。请勿使用液体或烟雾清洁剂。
- 4. 附件

切勿将投影机置于不稳的推车、架子或桌子上。产品可能掉落,导致其严重损坏。 将 (投影机、附件和选配件)的塑料包装材料放在儿童够不到的地方,否则包装袋 可能导致窒息死亡。对于婴幼儿更要特别注意。

5. 通风

此投影机配有进气和排气通风孔。

请勿堵塞这些开口或者在开口附近放置任何物品,否则内部可能积聚热量,并导致 画面质量下降或投影机损坏。

- 6. 电源 确认本机的工作电压与您当地电源的电压相同。
- 7. 维修

请勿尝试自行维修此投影机。委托专业技术人员进行维修。

- 8. 更换部件 当需要更换部件时,务必使用制造商指定的更换部件。未经授权的更换可能导致火 灾、触电或其他危险。
- 9. 水汽凝结

将投影机从寒冷的地点移到温暖的地点后,切勿立即使用。当投影机经历此温度变 化时,湿气可能在镜头和内部关键部件上凝结。为防止损坏投影机,当温度发生急 剧或突然变化时, 应等待至少 2 小时, 然后再使用。

## 交流电源线注意事项

交流电源线必须满足您使用此投影机时所在国家 (地区)的相关要求。请参照下图确 认您使用的交流电源线插头类型,并确保使用正确的交流电源线。如果随附的交流电 源线不适合您使用的交流电源插座,请咨询经销商。此投影机配备接地型交流电源线 插头。请确保插头能够插入电源插座。请勿毁坏此接地型插头的安全功能。为防止因 电压波动而导致信号干扰,我们强烈建议您也为视频源设备配备接地型交流电源线插 头。

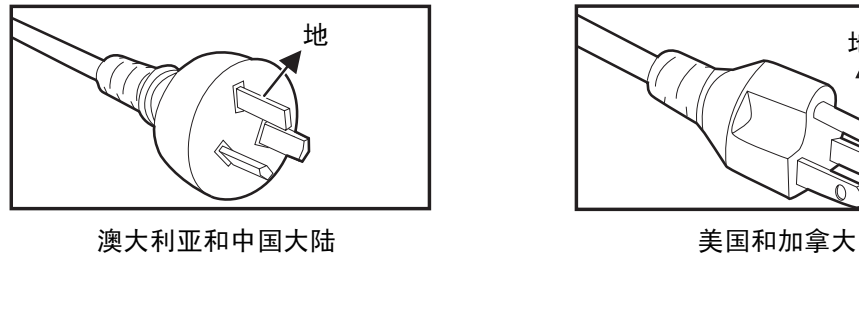

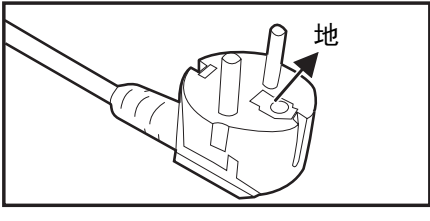

欧洲大陆

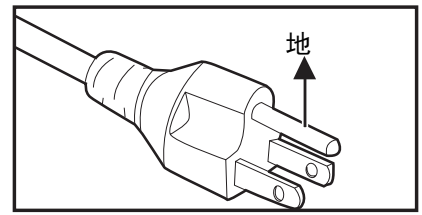

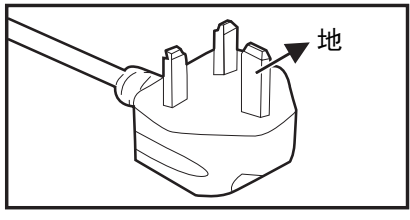

英国

# 目录

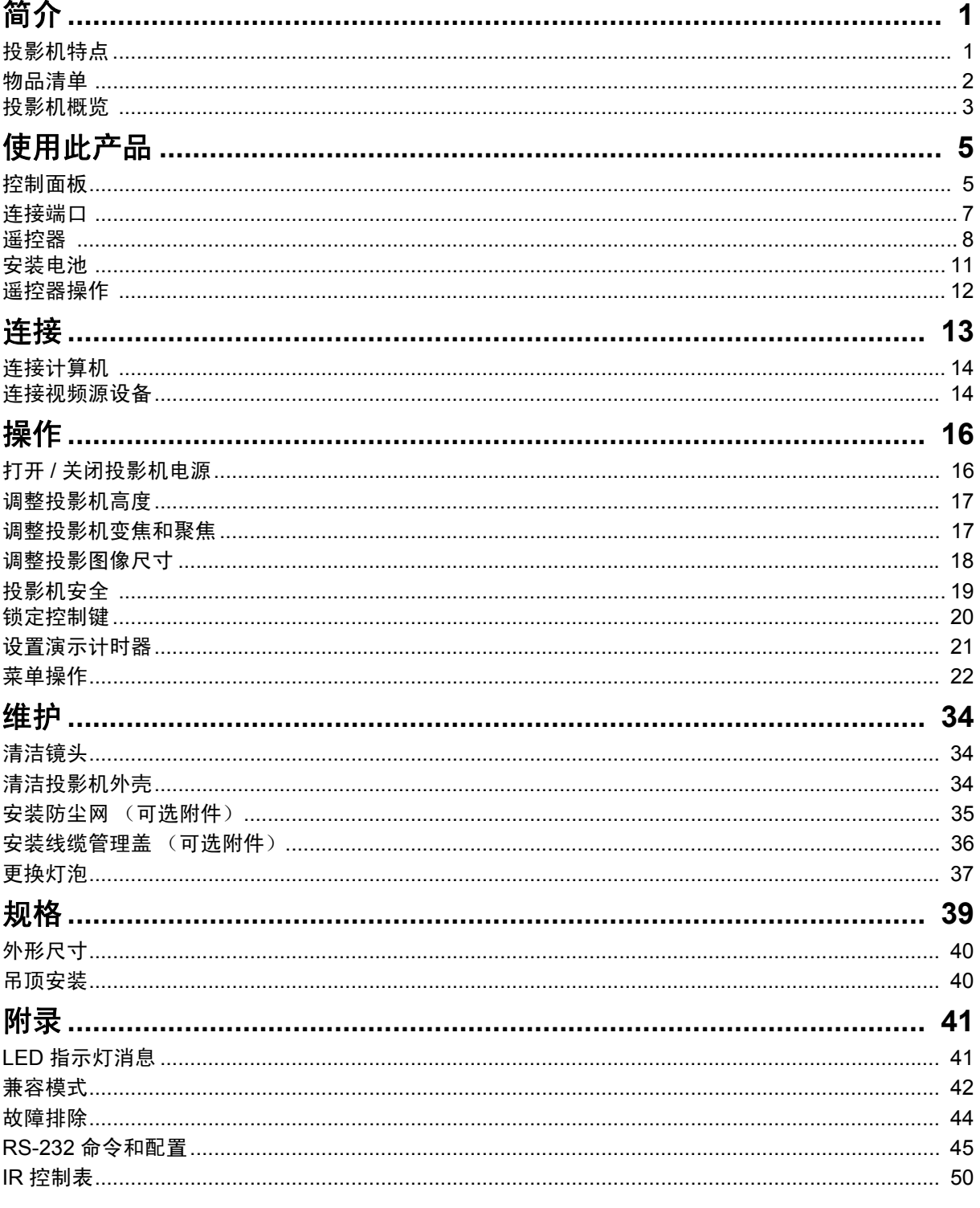

## <span id="page-10-0"></span>简介

## <span id="page-10-1"></span>投影机特点

此投影机集成了高性能的光学引擎投影技术和用户友好的设计,可靠性高,使用简便。 此投影机具有下列特点:

- 与 Macintosh<sup>®</sup> 计算机兼容
- 与 NTSC、 PAL、 SECAM 和 HDTV 兼容
- D-Sub 15 针端子可连接模拟视频
- 多语言屏幕显示菜单
- 数字梯形失真校正可校正失真变形的图像
- RS-232 接口支持串行控制
- 在设定的时间长度内未检测到输入信号时,省电模式可使灯泡功耗降低最多 30%。
- 演示计时器能更好地控制演示时间
- 可选快速关机功能
- 色彩管理可根据您的喜好对色彩进行调整
- 屏幕类型校正功能可在多种预设颜色表面进行投影
- 快速自动搜索可加快信号检测速度
- 注释
	- 本手册中的信息如有变更,恕不另行通知。
	- 未经明确书面同意,禁止复制、转让或复印本文档的任何部分或全部。

## <span id="page-11-0"></span>物品清单

打开投影机包装时,确认下列物品齐全:

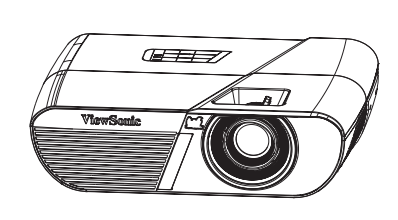

PJD5150/PJD5250L 投影仪

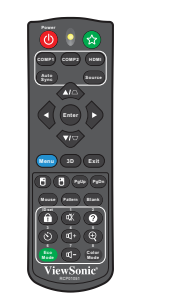

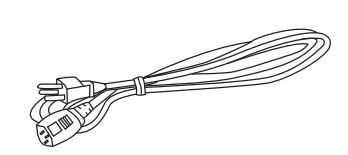

遥控器 (IR) 及电池 (AAA \*2 文电池 CAAA 2 交流电源线<br>·节)

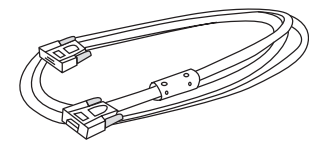

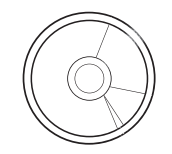

VGA 线 (D-SUB 到 D-SUB) ViewSonic 光盘向导 快速使用手册

### 可选附件

- 1. 线缆管理盖 (后部线缆盖)
- 2. 手提包
- 3. 防尘网

注释

- 如有任何物品缺失、损坏或者机器不工作,请立即与经销商联系。
- 为了在最大长度上保护产品,请妥善保管原始包装箱和包装材料。如需运输,请按照出厂时的 包装状况重新包装产品。

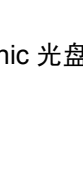

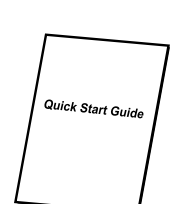

## <span id="page-12-0"></span>投影机概览 前部概览

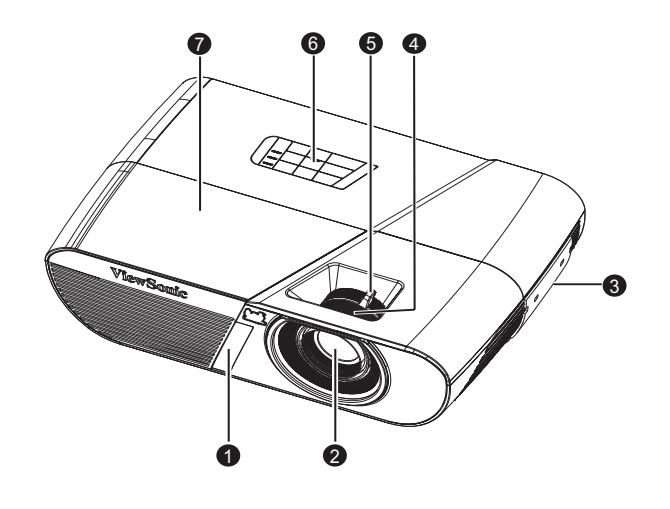

- 1. 前部红外线遥控感应器 2. 投影镜头
- 3. 通风孔 4. 调焦圈
- 
- 7. 灯罩
- 
- 
- 5. 变焦圈 6. 控制面板

## 后部概览

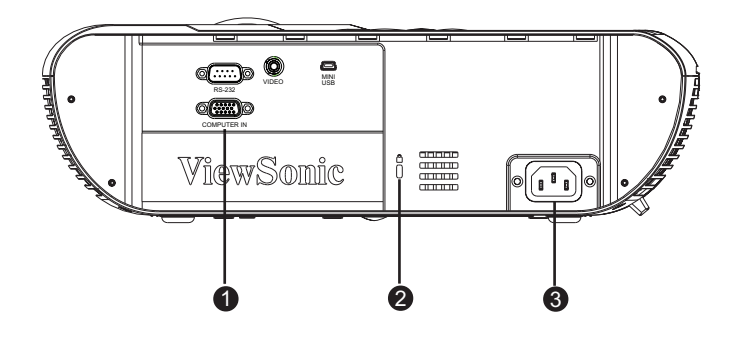

- 1. 连接端口 2. Kensington 锁
- 3. 交流电源插口

### 底部概览

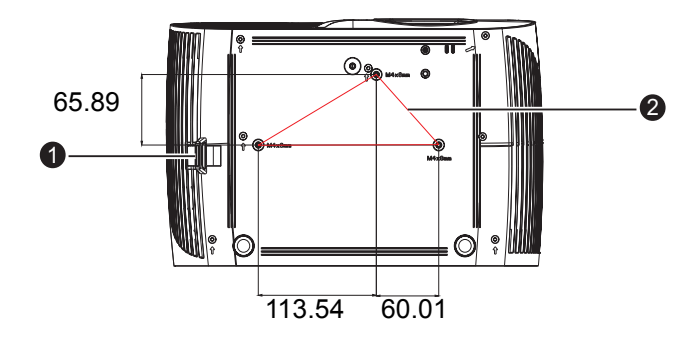

- 2 吊顶安装螺丝: M4 x 8 (最大长度 = 8 毫米)
	- 单位:毫米

1. 安全杆 2. 吊顶安装孔

- 注释
	- 此投影机可以由吊装架提供支撑。产品包中不包括吊装架。
	- 有关以吊装方式安装投影机的信息,请咨询经销商。

# <span id="page-14-1"></span><span id="page-14-0"></span>使用此产品 控制面板

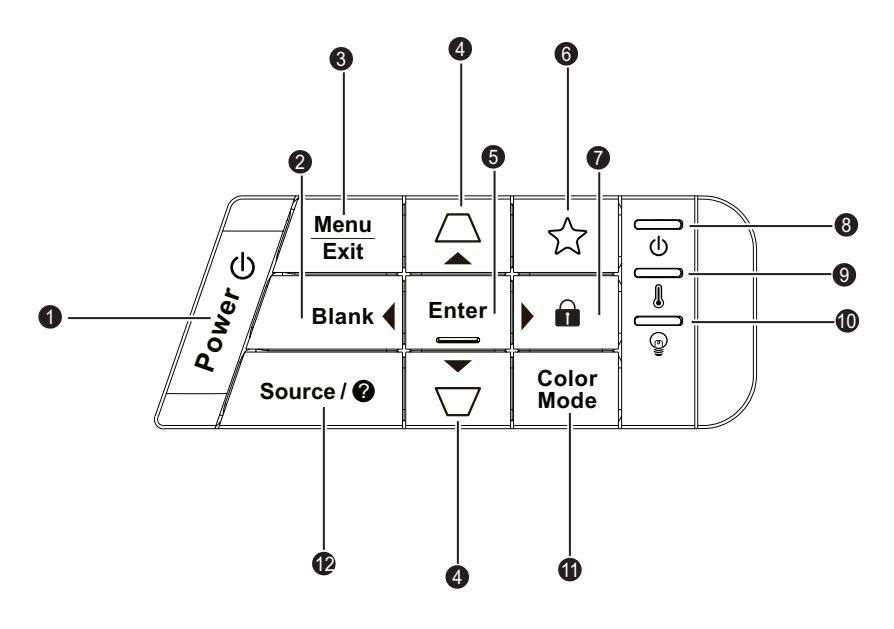

**1.** 电源

打开或关闭投影机电源。

- **2.** 空屏 **/** 向左键 隐藏屏幕画面。
- **3.** 菜单 **/** 退出 菜单: 显示或退出屏幕显示菜单。 退出:返回上一级 OSD 菜单、退出和保存菜单设置。
- **4.** 梯形校正 / 箭头键 (△/▲ 向上、▽/▼ 向下) 手动校正因投影角度而产生的扭曲图像。
- **5.** 输入 进入所选的屏幕显示 (OSD) 菜单项。
- 6. ☆ (我的按键) 用户定义键 (供自定义功能使用)。
- **7.** (锁定) **/** 向右键 锁定:长按 3 秒钟可以激活面板按键锁定或禁用面板按键锁定。

向右键:当显示屏幕显示 (OSD) 菜单时, #2 #4 和 #7 键用作方向箭头,可选择所 需的菜单项和进行调整。

- **8.** (电源 **LED** 指示灯) 参见 "LED 指示灯消息"。
- **9.** (温度 **LED** 指示灯) 参见 "LED 指示灯消息"。
- **10.** (灯泡 **LED** 指示灯) 参见 "LED 指示灯消息"。

### **11.** 色彩模式

选择画面设置模式。

12. 信號源 /❷ (帮助) 信号源:显示信号源选择条。 帮助: 长按 3 秒钟可以显示"帮助"菜单。

## <span id="page-16-0"></span>连接端口

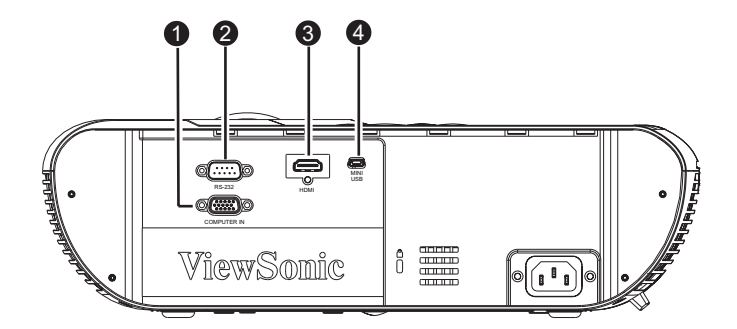

#### **1. COMPUTER IN**

将图像输入信号 (模拟 RGB 或分量视频)连接到此接口。

**2. RS-232**

当通过计算机操控此投影机时,将此接口连接到主控计算机的 RS-232C 端口。

- **3. VIDEO** 将视频设备的复合视频输出连接到此接口。
- **4. MINI USB**

此接口用于固件更新和鼠标功能支持。

<span id="page-17-0"></span>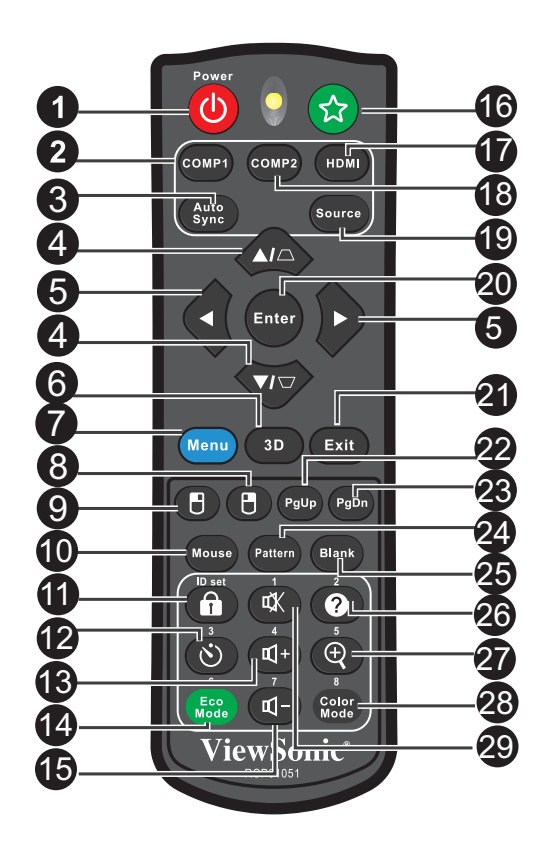

**1.** 电源

打开或关闭投影机电源。

- **2. COMP1** 显示 COMPUTER IN 1 信号。
- **3.** 自动同步 自动为所显示的图像确定最佳图像时序。
- 4. /  $\sqrt{ }$  (梯形校正) 手动校正因投影角度而产生的扭曲图像。
- **5.** (向上) **/** (向下) **/** (向左) **/** (向右) 当显示屏幕显示 (OSD) 菜单时, #4 和 #5 键用作方向箭头,可选择所需的菜单项 和进行调整。
- **6. 3D**

激活 3D 屏幕显示 (OSD) 菜单项。

- **7.** 菜单 显示屏幕显示菜单。
- **8.** (鼠标右键) 当激活了鼠标模式时,执行鼠标右键的功能。
- **9.** (鼠标左键) 当激活了鼠标模式时,执行鼠标左键的功能。
- **10.** 鼠标 切换正常和鼠标模式。

#### **11.** (锁定) **/ID** 设置

锁定:激活或禁用面板按键锁定。

ID 设置: 设置遥控器代码。

- 12. **b)** (计时器) 激活 P-Timer OSD 菜单。
- **13.**  $\mathbb{I}^+$  (+)

不可用于 PJD5150/PJD5250L。

**14.** 经济模式

将灯泡模式从正常、省电、动态切换至睡眠。

**15. α**<sup>1</sup> (-)

不可用于 PJD5150/PJD5250L。

**16. ☆ (我的按键)** 

用户定义键 (供自定义功能使用)。

**17. HDMI**

不可用于 PJD5150/PJD5250L。

**18. COMP2**

不可用于 PJD5150/PJD5250L。

- **19.** 信号源 显示信号源选择条。
- **20.** 输入

进入所选的屏幕显示 (OSD) 菜单项。

**21.** 退出

返回上一级 OSD 菜单、退出和保存菜单设置。

- 22. PgUp (向上翻页) 当激活了鼠标模式时,执行向上翻页功能。
- **23. PgDn** (向下翻页) 当激活了鼠标模式时,执行向下翻页功能。
- **24.** 图案

显示内置的测试画面。

**25.** 空白

隐藏屏幕画面。

- 26. ❷ (帮助) 显示帮助菜单。
- **27. ⊕ (放大)** 显示缩放条,用以放大或缩小投影画面尺寸。
- **28.** 色彩模式 选择画面设置模式。
- 29.  **(静音)** 不可用于 PJD5150/PJD5250L。

## 使用遥控器鼠标

通过遥控器来操控计算机,会让您在演示时更加灵活方便。

- 1. 在使用遥控器取代计算机鼠标前,通过 USB 线将投影机连接到 PC 或笔记本电 脑。有关详情,请参阅第13页的"连接"。
- 2. 将输入信号设为计算机。
- 3. 按遥控器上的鼠標以从正常模式切换到鼠标模式。屏幕上出现一个图标,指明鼠标 模式已激活。
- 4. 在遥控器上执行所需的鼠标控制。
	- 如要在屏幕上移动光标,请按 ▲/ ▼/ ◀/▶。
	- 如要单击左键, 请按 F.。
	- 如要单击右键, 请按 A。
	- 为了在操作显示软件程序 (在所连接的 PC 上)时使其响应向上 / 向下翻页命令 (像 Microsoft PowerPoint 一样),请按向上翻页 / 向下翻页。
	- 如要返回正常模式,请再按一次鼠标或按其他除了鼠標相关的多功能键以外的 键。

### <span id="page-19-0"></span>遥控器代码

您可以为投影机分配 8 个遥控器代码:1 到 8。当多台邻近 的投影机同时运行时,可以通过切换遥控器代码来防止源 自其他遥控器的干扰。先为投影机设置遥控器代码,然后 更改遥控器的代码。

如要切换投影机的代码,请在系统设置:高级 > 遥控器代 码菜单中选择 1 到 8 中的一个值。

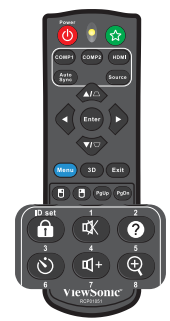

如要切换遥控器的代码,请同时按住遥控器上的 **ID** 设置和 相应的按钮 (1到8 按钮)五秒钟或以上。初始代码设为 1。当代码切换至 8 时, 遥控器可以控制所有投影机。

#### 注释

*•* 如果在投影机和遥控器上分别设置不同的代码,遥控器将不响应。出现此情形时,重新切换遥 控器的代码。

## <span id="page-20-0"></span>安装电池

1. 按图示方向打开电池盖。

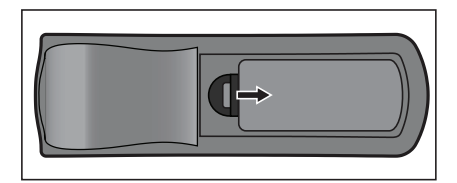

2. 按仓内的图示装入电池。

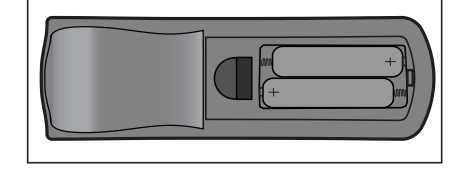

3. 盖上电池盖。

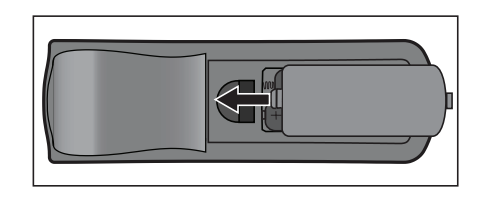

△ 小心

- 若更换电池时使用的电池类型不正确,存在爆炸危险。
- 按照相关指导说明处置废旧电池。
- 装入电池时,确保正极和负极朝向正确。

#### 注释

- 将电池放置在儿童够不到的地方。
- 长期不使用时,取出遥控器电池。
- 请勿对电池充电或将电池投入火中或水中。
- 请勿将废旧电池与家庭垃圾一起进行废弃处理。依照当地法规处置废旧电池。
- 若电池更换不当,存在爆炸危险。更换时只应使用制造商推荐的相同类型的电池。
- 电池应存放在阴凉干燥且避光的地方,远离火和水。
- 如果电池有漏液迹象,应擦除漏液,然后更换成新电池。如果漏液粘附到身体或衣物上,立即 用水冲洗干净。

## <span id="page-21-0"></span>遥控器操作

将遥控器指向红外线遥控感应器,按一个按钮。

• 从前部操控投影机。

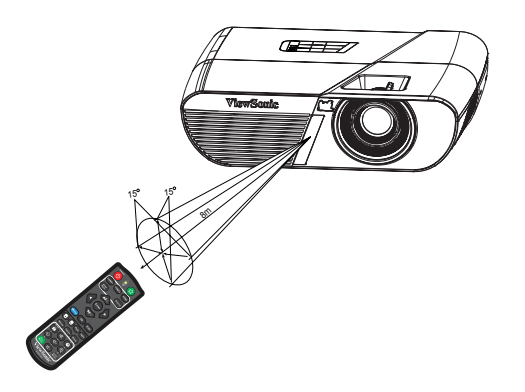

注释

- 当阳光或荧光灯等其他强光源照射遥控感应器时,遥控器可能无法工作。
- 在能够看到遥控感应器的地方操作遥控器。
- 请勿摇晃遥控器或使其掉落。
- 将遥控器存放在阴凉干燥的地方。
- 请勿使水溅落到遥控器上或在其上面放置潮湿物品。
- 请勿拆解遥控器。

<span id="page-22-0"></span>连接

当连接信号源至投影机时,务必:

- 1. 在进行任何连接前关闭所有设备。
- 2. 为每个信号源使用正确的信号线。
- 3. 确保线缆牢固插入。

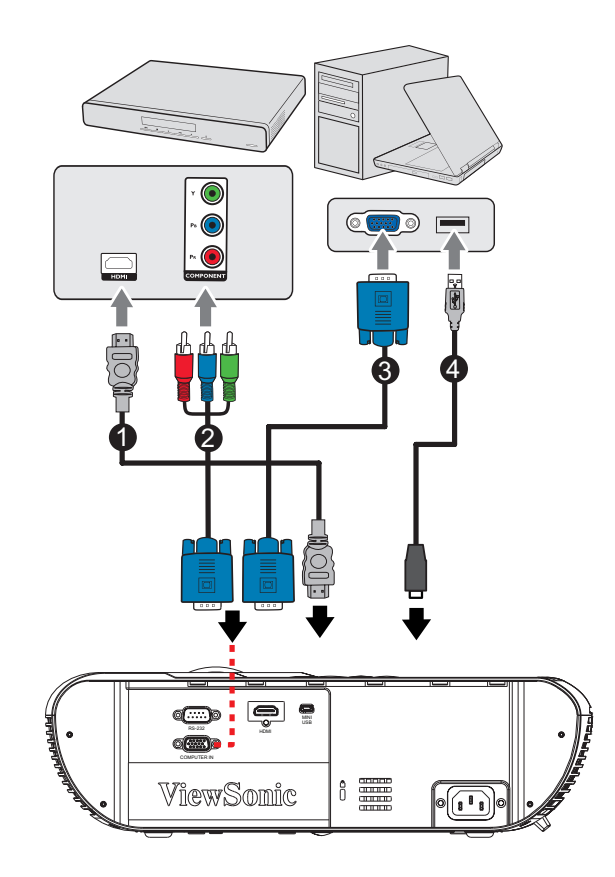

- 1. VGA (D-Sub) 到 HDTV (RCA) 线 2. 复合视频线
- 3. VGA 到 DVI-A 线 4. USB 线

#### 重要提示

- 在如上所示的连接中,部分线缆可能不包括在此投影机的包装内 *(* 参见第 *2* 页的 ["物品清单"](#page-11-0) *)*。 您可以在电子商店购买所需的线缆。
- 上述连接插图仅供参考。投影机后部可用的连接插口因投影机型号不同而异。
- 有关连接方法的详情,请参见第 *[14](#page-23-0)-[15](#page-24-0)* 页。

## <span id="page-23-0"></span>连接计算机

此投影机提供两个 VGA 输入接口,可将它们连接到 IBM® 兼容计算机和 Macintosh® 计算机。如果连接到较旧版本的 Macintosh 计算机,则需要 Mac 适配器。

#### 将投影机连接到笔记本电脑或台式计算机:

- 1. 使用随附的 VGA 线, 将一端连接到计算机的 D-Sub 输出接口。
- 2. 将 VGA 线的另一端连接到投影机上的 **COMPUTER** 信号输入接口。

#### 重要提示

*•* 许多笔记本电脑在连接到投影机时并未开启其外接视频端口。通常,按组合键 *FN + F3* 或 *CRT/ LCD* 键可开启 */* 关闭外接显示器。在笔记本电脑上找到标示 *CRT/LCD* 的功能键或带显示器符 号的功能键。同时按下 *FN* 和标示的功能键。请参阅笔记本电脑的说明文件以找到其组合键的 功能。

## <span id="page-23-1"></span>连接视频源设备

您仅需使用上述连接方法之一将投影机连接到视频信号源设备,但每种方法提供不同 的视频质量。请从您的投影机与视频源设备两者都有的接口中选用匹配的连接方式, 如下所述:

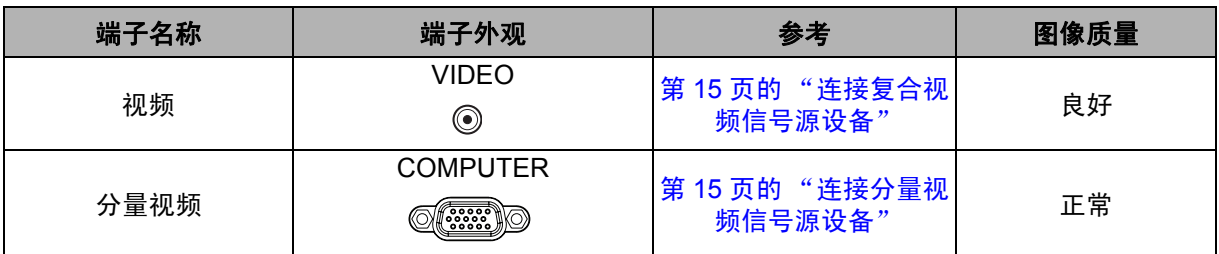

### <span id="page-24-1"></span>连接复合视频信号源设备

检查视频信号源设备,以确定它是否有一个未使用的复合视频输出接口可用:

- 如果有,您可继续此过程。
- 如果没有,您需要重新评估可用于连接到设备的方法。

#### 将投影机连接到复合视频信号源设备上:

- 1. 选择一条视频线,将其一端连接到视频信号源设备的复合视频输出接口。
- 2. 将视频线的另一端连接到投影机上的 **VIDEO** 接口 。

### <span id="page-24-0"></span>连接分量视频信号源设备

检查视频信号源设备,以确定它是否有一套未使用的分量视频输出接口可用:

- 如果有,您可继续此过程。
- 如果没有,您需要重新评估可用于连接到设备的方法。

#### 将投影机连接到分量视频信号源设备:

- 1. 选择一条 VGA (D-Sub) 到 HDTV (RCA) 线,将带有 3 个 RCA 型插头的一端连接 到视频信号源设备的分量视频输出接口。将插头的颜色与插口的颜色相匹配;绿对 绿,蓝对蓝,红对红。
- 2. 将线缆 (带有 D-Sub 型接头)的另一端连接到投影机上的 COMPUTER 接口。

#### 重要提示

*•* 在投影机开机并选择正确的视频信号源后,如果所选的视频图像未显示,请检查视频信号源设 备是否已开机且正确运行。此外,还需检查信号线是否已正确连接。

## <span id="page-25-0"></span>操作

## <span id="page-25-1"></span>打开 **/** 关闭投影机电源

### 打开投影机电源:

- 1. 完成交流电源线和外设信号线的连接。
- 2. 按 开启投影机。 投影机需要约 1 分钟的时间进行预热。
	- 如果投影机因之前的操作而尚未完全冷却,冷却风扇会先运转约 60 秒钟,然后 投影机点亮灯泡。
- 3. 打开信号源 (计算机、笔记本电脑、 DVD 等)的电源。
	- 如果有多个信号源同时连接到投影机,可以按**信号源**选择所需的信号,或者按 遥控器上相应的信号键。
	- 如果投影机未检测到有效信号,屏幕上将一直显示"无信号"消息。
	- 如果您希望投影机自动搜索信号,应确保在**信号源**菜单中的**快速自动搜索**功能, 设为打开。

警告

- 切勿在灯泡点亮时注视镜头。否则,可能会损害眼睛。
- 焦点处的温度非常高。请勿在其旁边放置任何物品,以避免可能的火灾危险。

### 关闭投影机电源:

- 1. 按 心 关闭投影机灯泡。屏幕上显示消息 "电源关闭?再次按下电源键"。
- 2. 再按一次 心 进行确认。
	- 关闭投影机时,电源 LED 开始闪烁,投影机已进入待机模式。
	- 如要重新打开投影机电源,必须等待投影机完成冷却过程并进入待机模式。进 入待机模式后,只需按 心 即可重新启动投影机。
- 3. 分别从电源插座和投影机上拔掉交流电源线。

4. 请勿在关机后立即打开投影机电源。

## <span id="page-26-0"></span>调整投影机高度

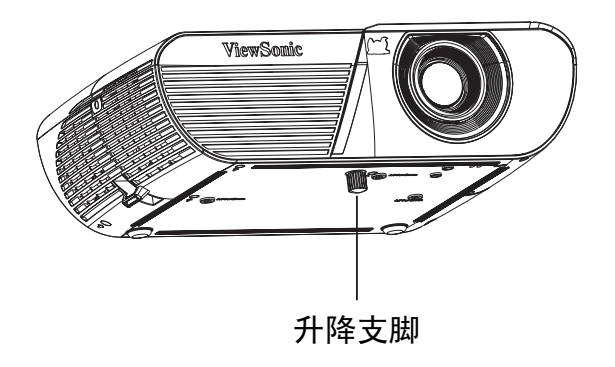

此投影机配备升降支脚,用于调整图像高度。如要升高或降低图像,可以转动升降支 脚以微调高度。

注释

*•* 为避免损坏投影机,在将投影机放入手提包中之前,确保完全收回升降支脚。

## <span id="page-26-1"></span>调整投影机变焦和聚焦

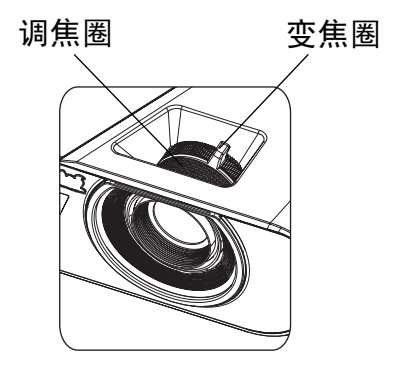

1. 旋转调焦圈以使图像聚焦。

2. 转动变焦圈以调整图像尺寸。

## <span id="page-27-0"></span>调整投影图像尺寸

参考下面的图表确定屏幕尺寸和投影距离。

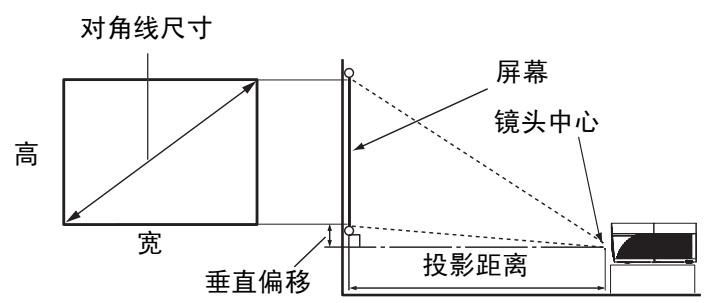

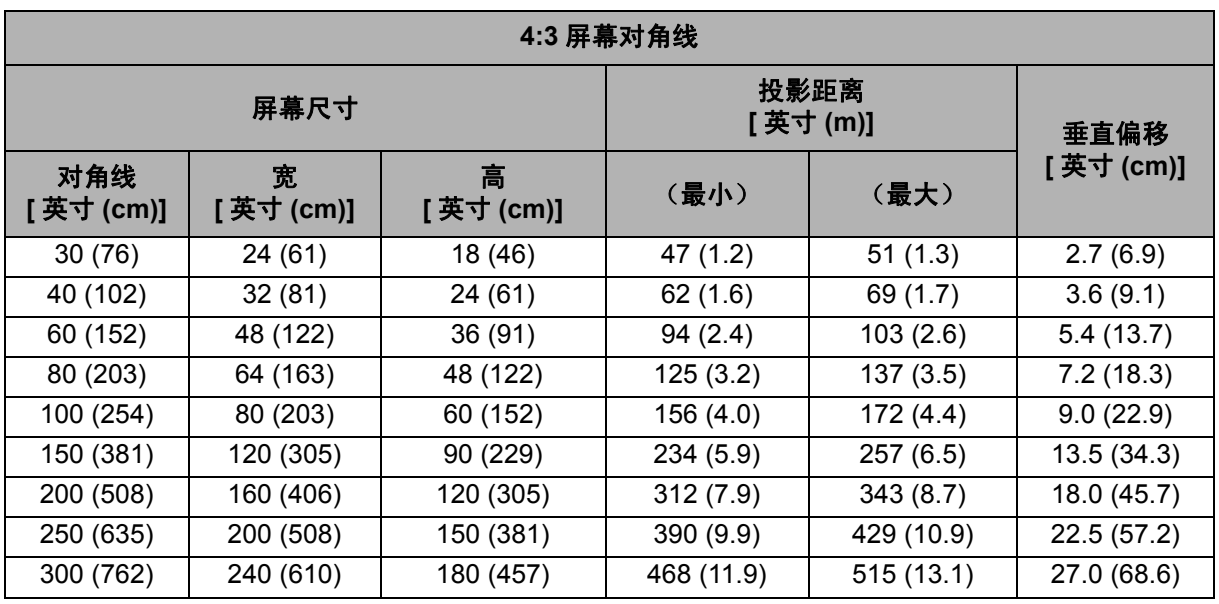

注释

- 将投影机置于水平位置;其他位置可能导致热量积聚而损坏投影机。
- 在投影机侧面之间留出 *30cm* 或以上的空间。
- 请勿在烟雾环境中使用投影机。烟雾残余物可能积聚在关键部件上,进而导致投影机损坏或性 能降低。

### <span id="page-28-0"></span>投影机安全

#### 设置密码

- 1. 打开 OSD 菜单,进入系统设置: 高级 > 高级 > 安全设置菜单。按输入,显示安全 设置页面。
- 2. 高亮显示更改密码,然后按输入。
- 3. 如右图所示,四个箭头键( A/▼/ 4/ ▶)分别代表 4 个数字(1、2、3、4)。根据 您希望设置的密码,按箭头键输入六位数密码。
- 4. 再次输入新密码以确认新密码。
- 5. 返回**系统设置:高级 > 高级 > 安全设置 > 电源锁定**菜单,然后按**输入**。提示您输入 密码。密码设置完毕后, OSD 菜单返回电源锁定。按 4/▶以选择打开。
- 6. 如要退出 OSD 菜单,请按菜单 **/** 退出。

### 进入密码恢复过程

如果密码功能被激活,则每次开启投影机时都需要输入六位数密码。如果您输入的密 码错误,会显示密码错误消息。按菜单重新输入密码。

- 1. 如果连续 5 次输入错误密码,按下自动键 3~5 秒后投影机会在屏幕上显示代码编 号。
- 2. 写下该数字然后关闭投影机。
- 3. 向当地的 ViewSonic 服务中心获取帮助以对该数字进行解码。可能要求您提供购买 文件凭证以证明您是投影机的授权用户。

#### 更改密码

- 1.打开 OSD 菜单,进入系统设置:高级 > 高级 > 安全设置 > 更改密码菜单。
- 2. 输入旧密码。
	- 如果密码正确,会显示另一条消息 "输入新密码"。
	- 如果密码不正确,会显示密码错误消息,然后显示消息"输入当前密码"让您 重试。您可以按菜单取消修改或尝试其他密码。
- 3. 输入新密码。
- 4. 再次输入新密码以确认新密码。
- 5. 您已经为投影机成功指定了新密码。切记在下次开启投影机时输入新密码。
- 6. 如要退出 OSD 菜单,请按菜单 **/** 退出。

### 禁用密码功能

如要禁用密码保护,请返回系统设置:高级 > 高级 > 安全设置 **>** 电源锁定菜单, 按输入。提示您输入密码。密码设置完毕后, OSD 菜单返回电源锁定。按 4/▶以 选择关闭。如要退出 OSD 菜单,请按菜单 **/** 退出。

## <span id="page-29-0"></span>锁定控制键

投影机上的控制键锁定后,可防止投影机的设置被意外 (如小孩)修改。当面板按键 锁定面板按键锁定设成打开时,投影机上 电源之外的其他控制键不起作用。

1. 按住遥控器或投影机键盘上的 · "锁定" 3 秒钟。 按遥控器上的"锁定",显示确认消息"*您确定 要锁住键盘按键吗?* " 。选择是进行确认。

解除面板按键锁定:

1. 直接按遥控器上的 俞"锁定"。*面板按键解锁。* 

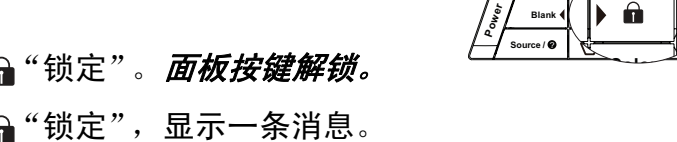

**Menu Exit**

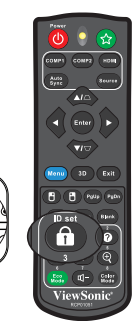

- 2. 按投影机键盘上的 "锁定",显示一条消息。 面板按键被锁定。请按住 "锁定"键 *3* 秒钟解锁面板按键。
- 重要提示
	- 若按 *Power* 关闭投影机但未禁用面板按键锁定功能,下一次打开投影机时仍将处于锁定 状态。
	- 启用面板按键锁定功能时,遥控器上的按键仍然可用。

## <span id="page-30-0"></span>设置演示计时器

演示计时器可在屏幕上显示演示时间,有助于在演示时更好地控制时间。请按以下步 骤使用此功能:

- 1. 按遥控器上的计时器进入演示计时器菜单,或者转到系 统设置:基本 > 高级 > 演示计时器菜单, 然后按输入显 示演示计时器页面。
- 2. 高亮显示计时器间隔, 然后按 (▶ 确定计时器间隔。
- 3. 按 ▼ 高亮显示计时器显示, 然后按 4/> 选择是否在屏幕 上显示计时器。

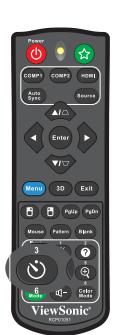

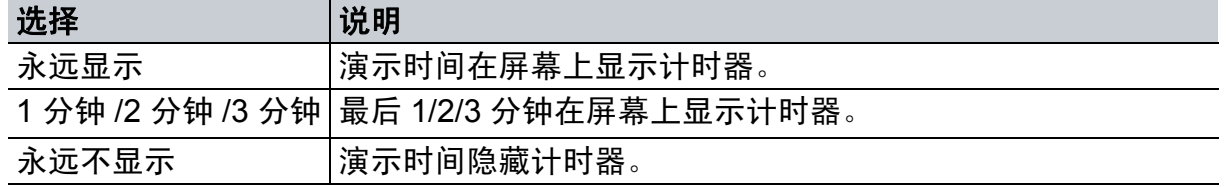

- 4. 按▼高亮显示计时器位置, 然后按 / ▶设置计时器位置。左上角 → 左下角 →  $\texttt{t}$ 左上角  $\rightarrow$  右下角
- 5. 按▼高亮显示计时器计数方法,然后按 4/▶选择所需的计时方向。

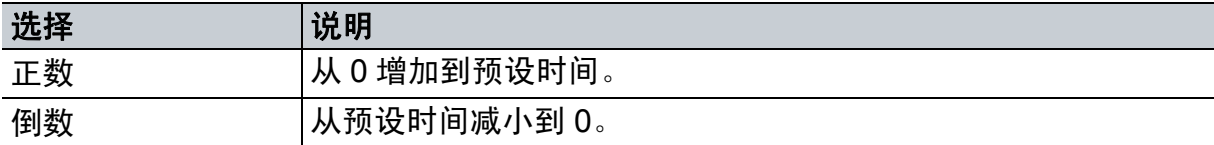

6. 如要激活演示计时器, 请按▼高亮显示开始计时, 然后选择是。

7. 如要取消计时器,请高亮显示开始计时,然后选择否。

## <span id="page-31-0"></span>菜单操作

此投影机提供多语言屏幕显示菜单,可用于调整图像和更改各项设置。

### 如何操作

- 1. 按菜单打开 OSD 菜单。
- 2. 显示 OSD 时, 使用 (> 选择主菜单中的任意功能。
- 3. 选择所需的主菜单项目后, 按 ▼ 进入功能设置子菜单。
- 4. 使用 ▲/▼ 选择所需的项目, 然后使用 ◀/▶ 调整设置。
- 5. 按菜单,屏幕将返回主菜单或返回上一级菜单。

### 菜单树

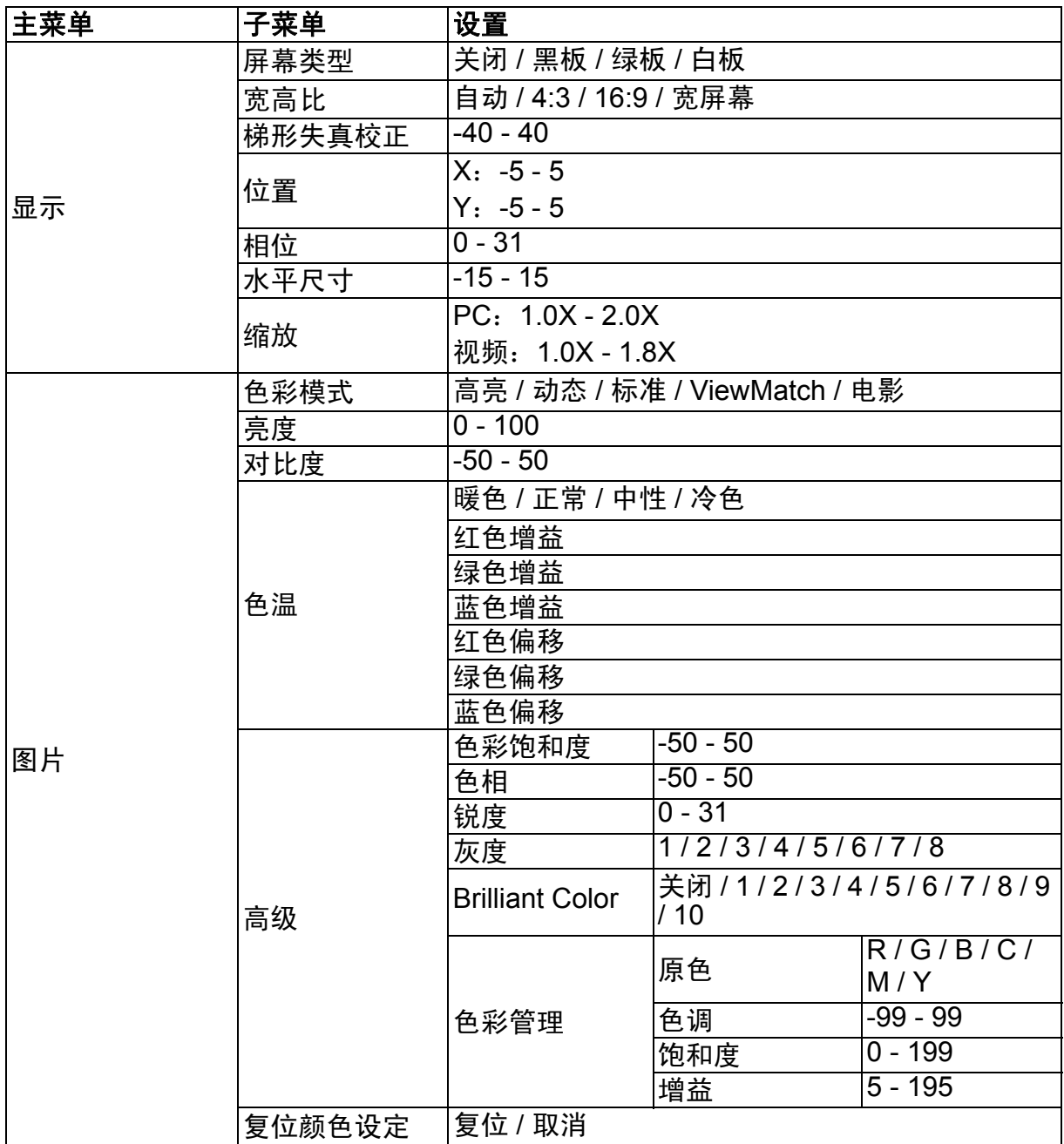

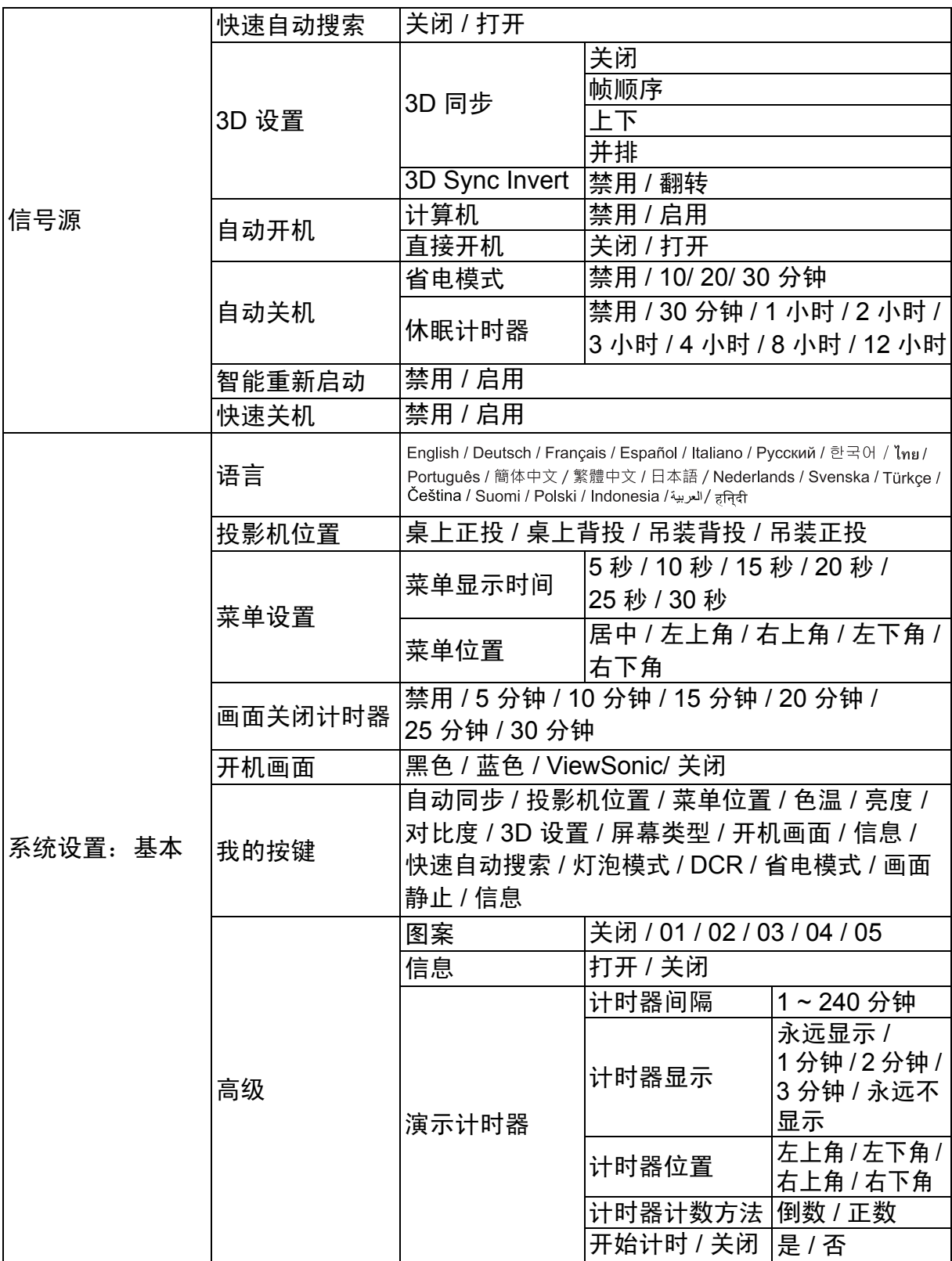

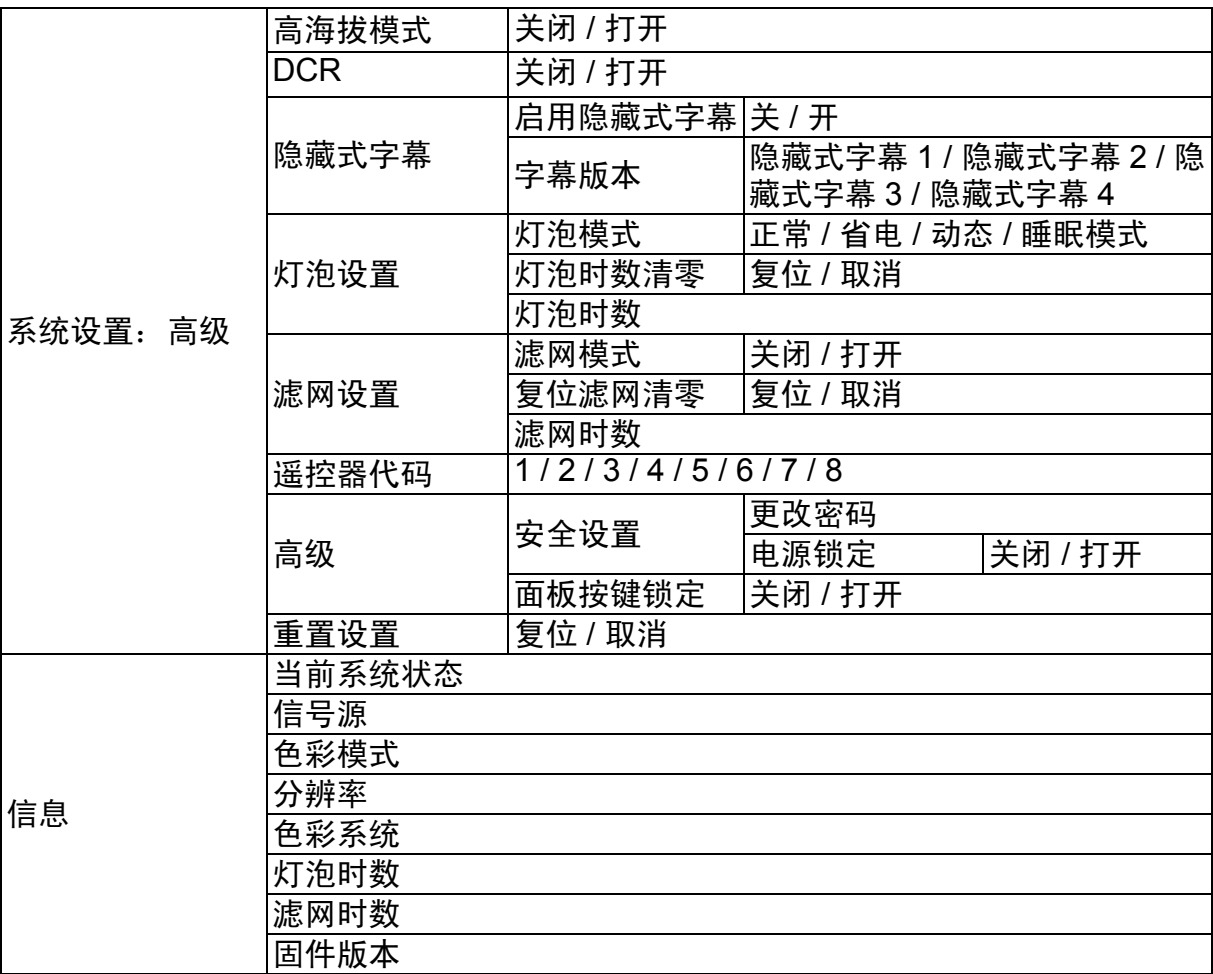

### 显示

#### 屏幕类型

屏幕类型功能可以帮助校正投影画面的颜色,以防源画面和投影画面之间存在色差。 有几种预先校准的颜色可供选择:白板、绿板和黑板。

#### 宽高比

选择如何使画面适合屏幕:

- 自动:成比例地调整图像大小,以在水平宽度或垂直宽度上与投影机的自然分辨率 相匹配。您希望充分利用屏幕,而不改变源图像的宽高比。
- 4:3: 按比例调整图像,使其以 4:3 宽高比显示在屏幕中央,即在显示时不改变比例。
- 16:9: 按比例调整图像,使其以 16:9 宽高比显示在屏幕中央,即在显示时不改变比 例。
- 宽屏幕:以非线性方式纵向和横向调整 16:9 比例的图像,使其占满 4:3 比例的屏幕。

#### 梯形失真校正

手动校正因投影角度而产生的扭曲图像。 按投影机或遥控器上的梯形校正 $\bigcap$  /  $\bigtriangledown$ 显示梯形校正页面。 按 校正图像顶部的梯形失真。 按 校正图像底部的梯形失真。

#### 位置

显示位置调整页面。此功能仅在选择了 PC 类型输入信号时可用。

#### 相位

调整时钟相位以减轻图像变形。此功能仅在选择了 PC 类型输入信号时可用。

#### 水平尺寸

调整图像水平宽度。此功能仅在选择了 PC 类型输入信号时可用。

#### 缩放

使用遥控器

- 1. 按遥控器上的⊕显示变焦栏。
- 2. 按▲/▶将画面放大至所需尺寸。
- 3. 反复按▲将图像放大至所需尺寸。
- 4. 如要浏览图像,按**输入**切换至平移模式,然后按方向箭头 (▲、▼、◀、▶)移动 图像。
- 5. 如要缩小图像,按**输入**切换回放大 / 缩小功能,然后按**自动同步**将图像恢复至原始 大小。您也可反复按▼,直到图像恢复至原始大小。

使用 OSD 菜单

- 1. 按**菜单**,然后按 ,直至显示菜单高亮显示。
- 2. 按▼选择缩放,然后按输入。显示缩放栏。
- 3. 重复上面 "使用遥控器"部分中的步骤 3-5。

### 图片

### 色彩模式

对于不同类型的图像,分别有经过优化的相应工厂预设值供选择。 • 高亮: 最大化投影图像的亮度。此模式适合需要超高亮度的环境。

- 动态: 话合在日光环境中演示, 便于与 PC 和笔记本电脑颜色相匹配。另外,投影 机会根据投影内容,使用动态 PC 功能来优化图像质量。
- 标准: 话合在日光环境中演示,便干与 PC 和笔记本电脑颜色相匹配。
- ViewMatch:切换高亮度性能和精确颜色性能。
- 电影:适合播放色彩华美的影片。此模式适合在黑暗 (微光) 环境中进行观看。

#### 亮度

使图像变亮或变暗。

#### 对比度

设置亮色区域和暗色区域之间的差异。

#### 色温

设置色温:暖色、正常、中性和冷色。

- 冷色:具有最高的色温,冷色能够使图像显示出比其他设置更多带蓝色的白色调。
- 中性: 使图像的白色偏蓝。
- 正常:保持正常的白色调。
- 暖色: 使图像的白色偏红。
- 红色增益 / 绿色增益 / 蓝色增益:调整红色、绿色和蓝色的对比度。
- 红色偏移 / 绿色偏移 / 蓝色偏移: 调整红色、绿色和蓝色的亮度。

### 高级

#### 色彩饱和度

值越高,图像越偏红。值越低,图像越偏绿。

#### 色相

调整图像的红色和绿色色调。

#### 锐度

调整图像,使其看上去更加锐利或柔和。

#### 灰度

影响暗色场景的表现。灰度值越大,暗色场景看起来越亮。

#### **Brilliant Color**

此可调项目利用色彩处理新算法和系统级增强,在提高亮度的同时,使图像更加逼真, 颜色更加鲜明。范围是 1 到 10。如果希望进一步增强图像,则向着最大设置进行调 整。如需更平滑更自然的图像,则向着最小设置进行调整。

#### 色彩管理

色彩管理有六种 (RGBCMY) 色彩可供调整。选择了一种色彩时,您可根据喜好对其色 调、饱和度和增益单独进行调整。

### 复位颜色设定

将当前输入源的色彩模式设置恢复至默认值。

### 信号源

#### 快速自动搜索

此功能在 OSD 菜单中设为开时, 自动扫描所有输入源。如果关闭"快速自动搜索", 此功能将停止信号自动扫描,并固定在所需的信号源。

#### **3D** 设置

此投影机支持 3D 功能,通过再现图像深度,让您以更加逼真的方式体验 3D 影片、视 频和运动事件。您需要戴上 3D 眼镜,才能观看 3D 图像。

#### **3D** 同步

若发现图像深度存在颠倒现象,可以启用此功能以解决问题。

#### **3D Sync Invert**

若发现图像深度存在颠倒现象,可以启用此功能以解决问题。

#### 自动开机

#### 计算机

若选择启用,当检测到计算机信号时,投影机将自动开启。

#### 直接开机

若选择打开,则连接电源线并接通电源后,投影机自动开机。

#### 自动关机

#### 省电模式

若 5 分钟后未检测到输入源,投影机将降低功耗,以免不必要地浪费灯泡使用寿命。 您可以进一步决定是否让投影机在经历特定时间后自动关机。 若选择禁用,则 5 分钟内未检测到信号后,投影机功率降低至 30%。 如果选择 **10** 分钟、**20** 分钟或 **30** 分钟,则 5 分钟内未检测到信号后,投影机功率降低 至 30%。并且,在 **10** 分钟、 **20** 分钟或 **30** 分钟过后,投影机将自动关机。

#### 休眠计时器

此功能让投影机在设定时间后自动关机,以避免对灯泡使用寿命造成不必要的浪费。

#### 智能重新启动

此功能需要一些启动时间。确保投影机已开机 4 分钟以上。如果投影机通过智能重新 启动功能恢复运行,可以立即执行此功能。

#### 快速关机

- 打开:快速开机功能可以在关闭投影机时缩短冷却过程的时间。
- 关闭: 关机并执行冷却过程。

#### 注释

#### *•* 若选择 "无效",智能重新启动功能将自动关闭。

### 系统设置:基本

#### 语言

选择屏幕菜单使用的语言。

### 投影机位置

根据投影机朝向调整画面:竖立或倒置,在屏幕前面或背面。相应地反转或翻转图像。

#### 菜单设置

#### 菜单显示时间

OSD 菜单的显示时间长度 (在空闲状态下,以秒为单位)。

#### 菜单位置

选择菜单在显示屏幕上的位置。

#### 画面关闭计时器

设置当画面关闭计时器功能被激活时的图像空白时间,一旦超过该时间,屏幕上恢复 图像显示。

#### 开机画面

让您选择投影机启动时屏幕上显示的徽标画面。

#### 我的按键

让用户在遥控器上定义一个快捷键,在 OSD 菜单中选择功能项目。可用的选项包括: 自动同步、投影机位置、菜单位置、色温、亮度、对比度、 3D 设置、屏幕类型、开机 画面、信息、快速自动搜索、灯泡模式、 DCR、省电模式、画面静止和信息。

#### 高级

#### 图案

显示内置的测试画面。

#### 信息

启用或禁用屏幕右下部的信息框。

#### 演示计时器

提示演示者在特定时间内完成演示。参见第 21 [页的 "设置演示计时器"](#page-30-0)。

### 系统设置:高级

#### 高海拔模式

使用此功能时,风扇连续全速运行,以使投影机在高海拔条件下正确冷却。

#### **DCR**

DCR (动态对比度): DCR 启用将进一步使黑色场景变暗, 增强对比度。禁用 DCR 将恢复到正常的对比度。 DCR 会影响灯泡使用寿命和系统噪音的性能。

#### 隐藏式字幕

通过选择隐藏式字幕 1 (隐藏式字幕 1,最常用的频道)、隐藏式字幕 2、 隐藏式字幕 3、隐藏式字幕 4、 T1、 T2 或关来启用或禁用隐藏式字幕。

### 灯泡设置

#### 灯泡模式

设置灯泡模式。

- 正常:100% 灯泡功率
- 省电:80% 灯泡功率
- 动态:30~100% 灯泡功率,具体视信号而定
- 睡眠模式:30% 灯泡功率

#### 灯泡时数清零

将灯泡时数清零。

#### 灯泡时数

显示灯泡已运行的时间 (小时)。

### 滤网设置 (可选)

#### 滤网模式

投影机安装可选的滤网盖后,使用此功能激活滤网模式。

#### 复位滤网清零

将滤网时数清零。

#### 滤网时数

显示滤网已运行的时间 (小时)。

#### 遥控器代码

有关详情,请参阅第 10 [页的 "遥控器代码"](#page-19-0)。

#### 高级

#### 安全设置

• 更改密码:允许您设置或更改密码。

• 电源锁定:若启用此功能,则在下次开启投影机时必须输入密码。

有关详情,请参阅第19页的"投影机安全"。

#### 面板按键锁定

禁用或启用投影机上的所有面板按键功能 (Power 除外) 和遥控器上的按键功能。 有关详情,请参阅第 20 [页的 "锁定控制键"](#page-29-0)。

### 重置设置

将设置恢复至出厂默认值。以下设置仍将保留:梯形失真校正、语言、投影机位置、 高海拔模式、安全设置、遥控器代码。

## 信息

### 当前系统状态

显示当前系统状态。

### 信号源

显示当前信号源。

### 色彩模式

显示在色彩模式菜单中选择的模式。

### 分辨率

显示输入信号的原生分辨率。

### 色彩系统

显示输入系统制式: NTSC、 PAL、 SECAM 或 RGB。

### 灯泡时数

显示灯泡已经使用的时数。

### 滤网时数

显示滤网已经使用的时数。

### 固件版本

显示固件版本。

## <span id="page-43-0"></span>维护

此投影机需要正确维护。应保持镜头清洁;否则,灰尘或斑点等会投影到屏幕上,降 低图像质量。如需更换任何部件,请与经销商或专业服务人员联系。无论清洁投影机 的任何部位,都应先关闭电源并拔掉电源线。

### 警告

*•* 切勿打开投影机的任何外盖。投影机内部存在危险电压,可能导致严重伤害。请勿尝试自行维 修此产品。委托专业技术人员进行维修。

### <span id="page-43-1"></span>清洁镜头

用镜头清洁纸轻轻擦拭镜头。请勿用手触摸镜头。

## <span id="page-43-2"></span>清洁投影机外壳

用软布轻轻擦拭。如果灰尘和顽渍不容易去除,可以先将软布在水中或者水和中性清 洁剂溶液中蘸湿后进行擦拭,然后用柔软的干布擦干。

注释

- 在开始维护工作之前,关闭投影机的电源,从电源插座上拔掉交流电源线。
- 在清洁之前,确保镜头已冷却。
- 请勿使用上面未提到的清洁剂或化学制品。请勿使用苯或稀释剂。
- 请勿使用化学喷雾剂。
- 只应使用软布或镜头纸。

### <span id="page-44-0"></span>安装防尘网 (可选附件)

△ 小心

- 防尘网在安装后应每 *100* 小时清理一次,这一点非常重要。
- 在安装或卸下滤网之前,务必关闭投影机并拔掉电源。
- 若投影机采用吊装方式或不容易操作,在更换防尘网时务必特别小心,注意安全。

### 安装防尘网

- 1. 务必关闭投影机并拔掉电源。
- 2. 按照右图箭头所示,将滤网对准并插入投影机插 槽。确保其咔嗒一声牢固到位。

#### 初次安装:

- 3. 打开 OSD 菜单, 进入系统设置: 高级 > 滤网设置 菜单。
- 4. 按输入,滤网设置页面显示出来。

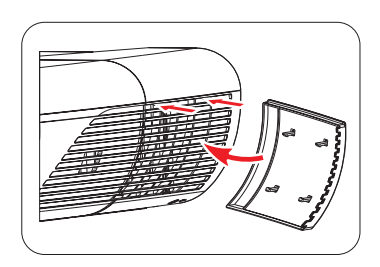

- 5. 高亮显示**滤网模式**,然后选择"打开"。滤网计时器开始计时,当滤网使用时间超 过 100 小时后,投影机会提醒您清洁滤网。
- 小心
	- 只有在防尘网 (可选附件)正确安装的情况下使用投影机时,方可将滤网模式设为 "打开"。 否则,会缩短灯泡使用寿命。

### 获取滤网时数信息

- 1. 打开 OSD 菜单, 进入系统设置: 高级 > 滤网设置菜单。
- 2. 按输入,滤网设置页面显示出来。
- 3. 菜单中显示滤网时数信息。

### 清洁防尘网

- 1. 务必关闭投影机并拔掉电源。
- 2. 按下防尘网上的插销,从投影机上卸下滤网。
- 3. 使用小型真空吸尘器或软刷除去滤网上的灰尘。
- 4. 重新安装防尘网。

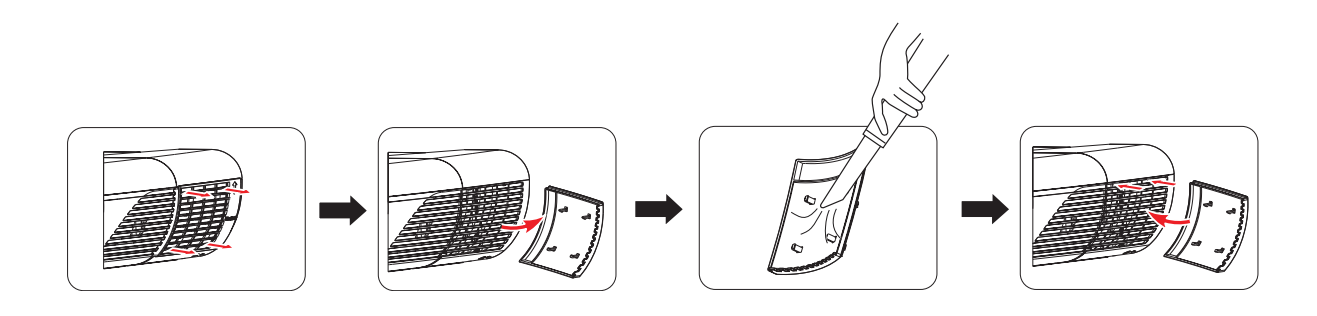

#### 将滤网计时器清零

- 5. 打开 OSD 菜单, 进入系统设置: 高级 > 滤网设置菜单。
- 6. 按输入,滤网设置页面显示出来。
- 7. 高亮显示复位滤网清零,然后按输入。显示一则警告消息,询问您是否将滤网计时 器清零。
- 8. 高亮显示复位,然后按输入。灯泡计时器将清零。

### 小心

*•* 在防尘网卸下的情况下使用投影机时,切记在系统设置:高级 *>* 滤网设置菜单中将滤网模式设 为 "关闭"。将滤网模式设为 "关闭"并不会使滤网计时器清零。下一次重新装上滤网并将滤 网模式设为"打开"时,计时器将继续计时。

### <span id="page-45-0"></span>安装线缆管理盖 (可选附件)

- 1. 确保所有线缆均正确连接到投影机。
- 2. 将线缆管理盖装到投影机后部。
- 3. 拧紧固定线缆管理盖的螺丝。

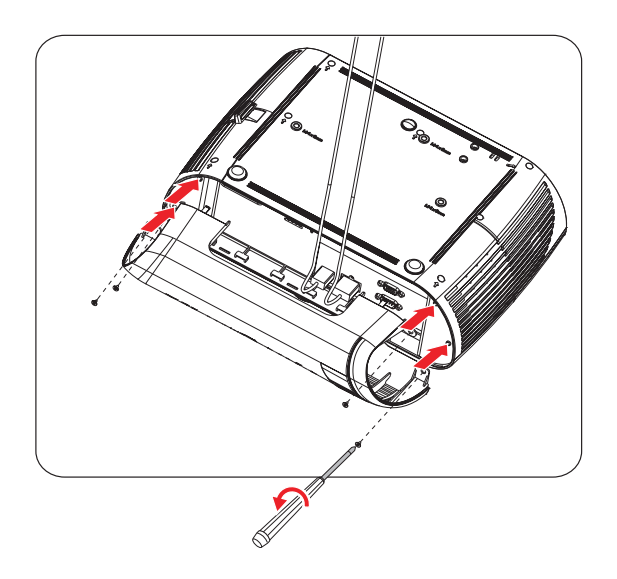

### <span id="page-46-0"></span>更换灯泡

随着投影机运行时间的不断增多,投影机灯泡的亮度会逐渐降低,灯泡也变得更容易 破碎。当显示警告消息时,我们建议您更换灯泡。请勿尝试自行更换灯泡。与专业服 务人员联系更换事宜。

注释

- 投影机刚刚关闭时,灯泡温度非常高。若触摸灯泡,可能会烫伤手指。在更换灯泡前,请等待 至少 *45* 分钟,让灯泡冷却下来。
- 无论何时,请勿触摸灯泡玻璃。若处置不当,包括触摸灯泡玻璃,可能导致灯泡爆炸。
- 灯泡使用寿命因个体情况和使用环境不同而异。不能保证每个灯泡的使用寿命都完全相同。一 些灯泡可能早于其他类似灯泡发生故障或达到使用寿命。
- 若受到震动或撞击,灯泡可能爆炸;当使用时数接近使用寿命时,性能会降低。爆炸危险因投 影机和灯泡的使用环境和条件不同而异。
- 在安装或卸下灯泡时,应带上防护手套和眼镜。
- 短时间开关电源可能损坏灯泡和缩短灯泡使用寿命。在打开投影机电源后,请等待至少 *5* 分钟 后关闭电源。
- 运行时, 请勿将纸、布或其他可燃物靠近灯泡或盖在灯泡上面。
- 请勿在含有易燃物质 (如稀释剂)的环境中使用灯泡。
- 在含氧环境中 (如空气中)使用灯泡时,保持该区域或房间通风良好。若吸入臭氧,可能出现 头疼、头晕、恶心、以及其他症状。
- 灯泡中含有无机汞。若灯泡破裂,灯泡中的汞可能泄露出来。若灯泡在使用时破碎,应立即离 开该区域,并将该区域通风至少 30 分钟, 以避免吸入汞气体。否则, 可能损害用户健康。
- 1. 关闭投影机电源。
- 2. 如果投影机以吊装方式安装,将其卸下。
- 3. 拔掉电源线。
- 4. 拧松灯泡盖侧面的螺丝。 1
- 5. 取下盖子。 2
- 6. 松开灯泡模块上的螺丝。 3
- 7. 提起把手,小心地缓慢拉出灯泡模块。 4
- 8. 将新灯泡模块放入投影机,拧紧螺丝。
- 9. 重新装上灯泡盖,拧紧螺丝。
- 10.打开投影机电源。如果经过预热时间后灯泡不点亮,请尝试重新安装灯泡。

11. 将灯泡时数清零。参见 "系统设置:高级 **>** 灯泡设置 **>** 灯泡时数清零"菜单。

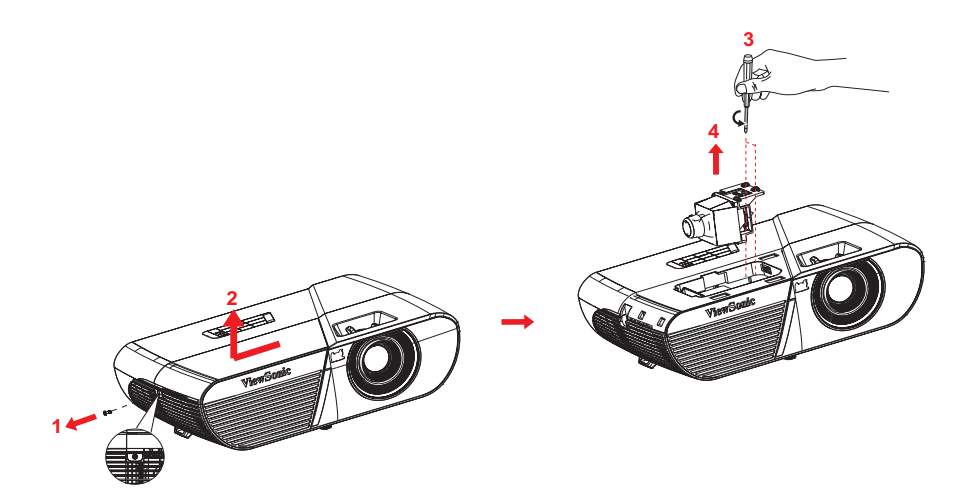

注释

- 依照当地法规处置废旧灯泡。
- 确保螺丝正确拧紧。若螺丝不完全拧紧,可能导致伤害或意外事件。
- 灯泡由玻璃制成,请勿使其掉落和刮擦玻璃。
- 请勿重复使用旧灯泡。否则,可能导致灯泡爆炸。
- 在更换灯泡之前,务必关闭投影机电源并拔掉交流电源线。
- 未安装灯泡盖时, 请勿使用投影机。

# <span id="page-48-0"></span>规格

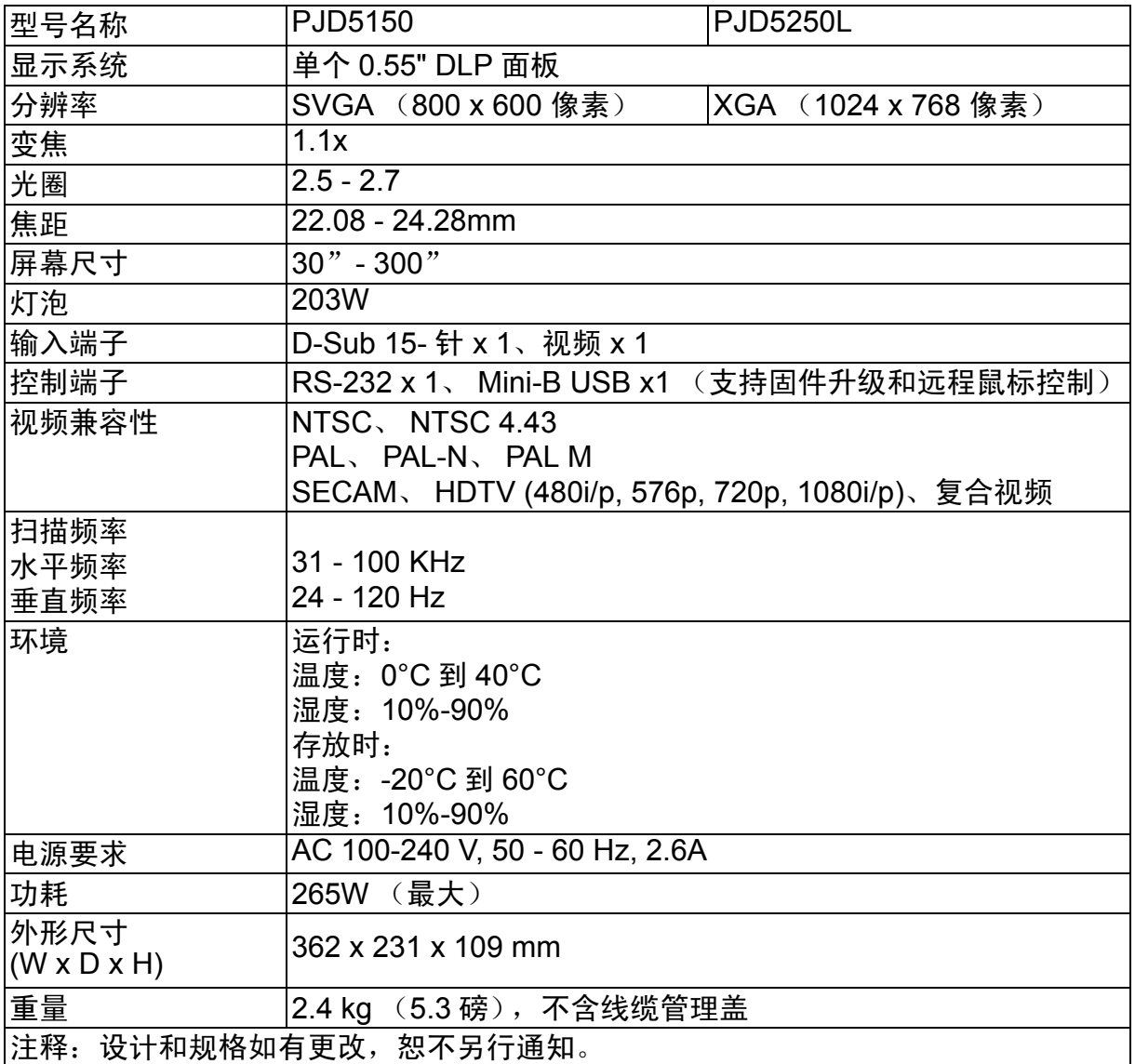

## <span id="page-49-0"></span>外形尺寸

362 mm (W) x 231 mm (D) x 109 mm (H)

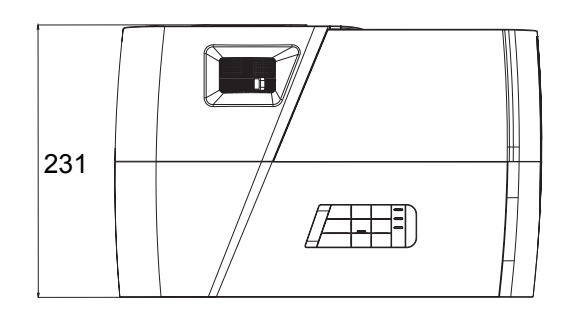

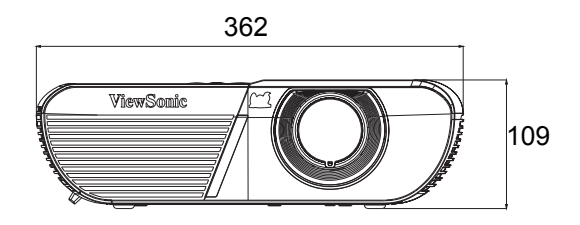

## <span id="page-49-1"></span>吊顶安装

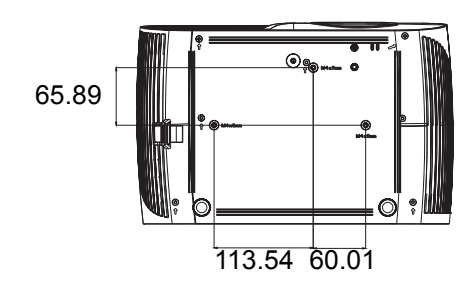

吊顶安装螺丝: M4 x 8 (最大长度 = 8 毫米)

单位:毫米

# <span id="page-50-0"></span>附录

# <span id="page-50-1"></span>**LED** 指示灯消息

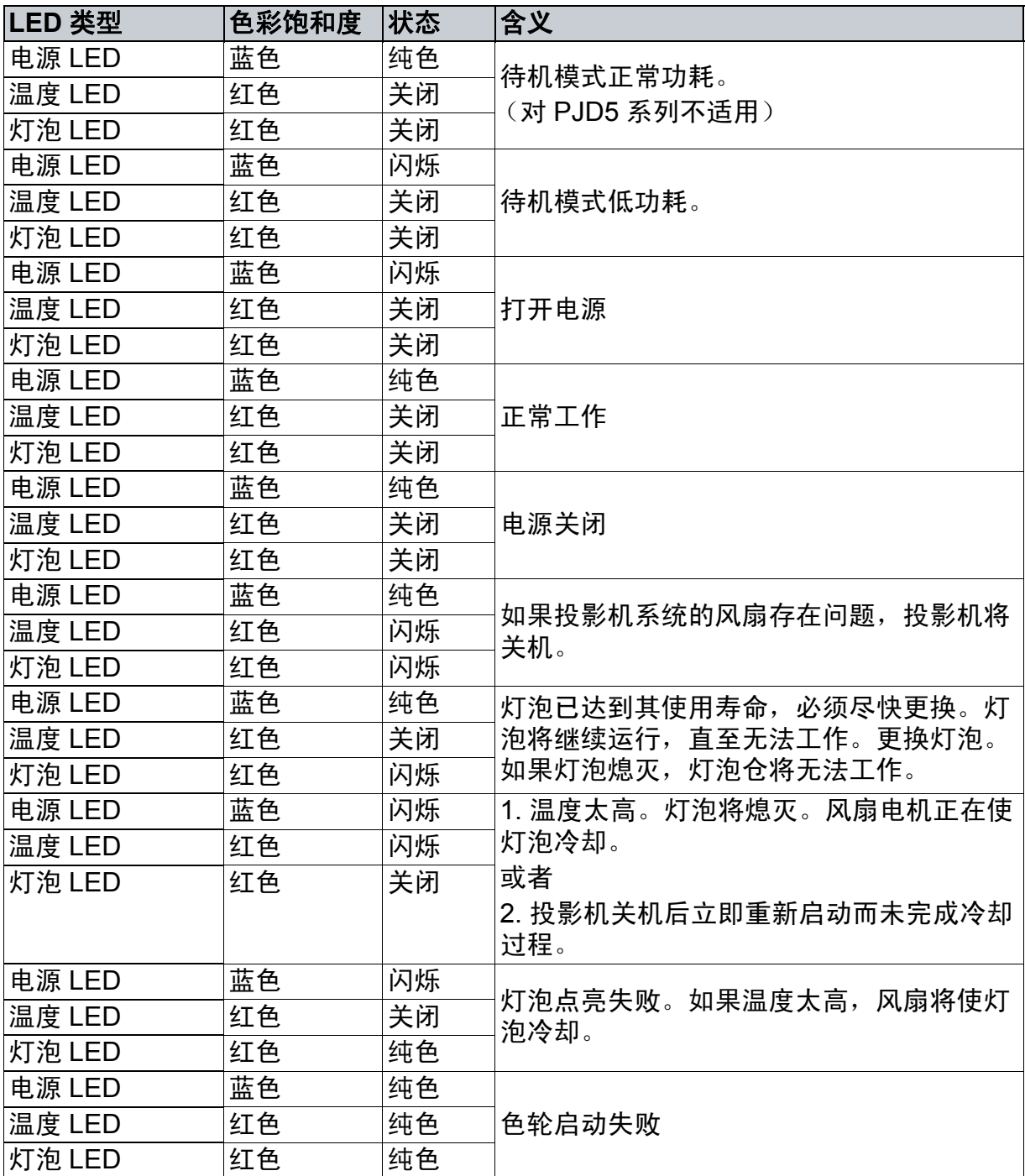

## <span id="page-51-0"></span>兼容模式

## 支持 **PC** 输入 **3D** 信号

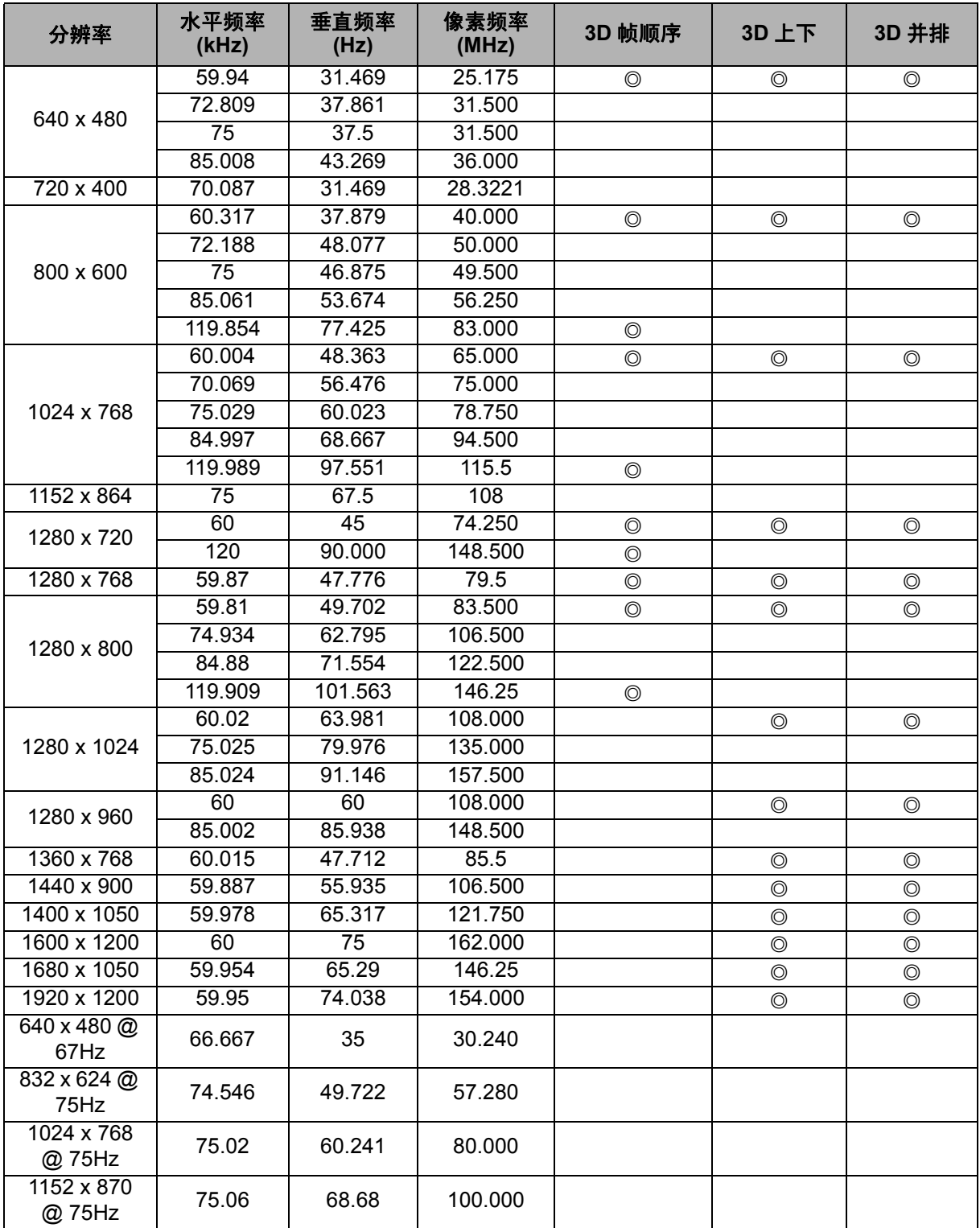

• 由于 EDID 文件和 VGA 图形卡的限制,有可能不支持上述时序。一些时序有可能不 能选择。

• 120Hz 仅支持帧顺序格式的信号。

## 支持的分量视频 **-YPbPr** 输入的时序

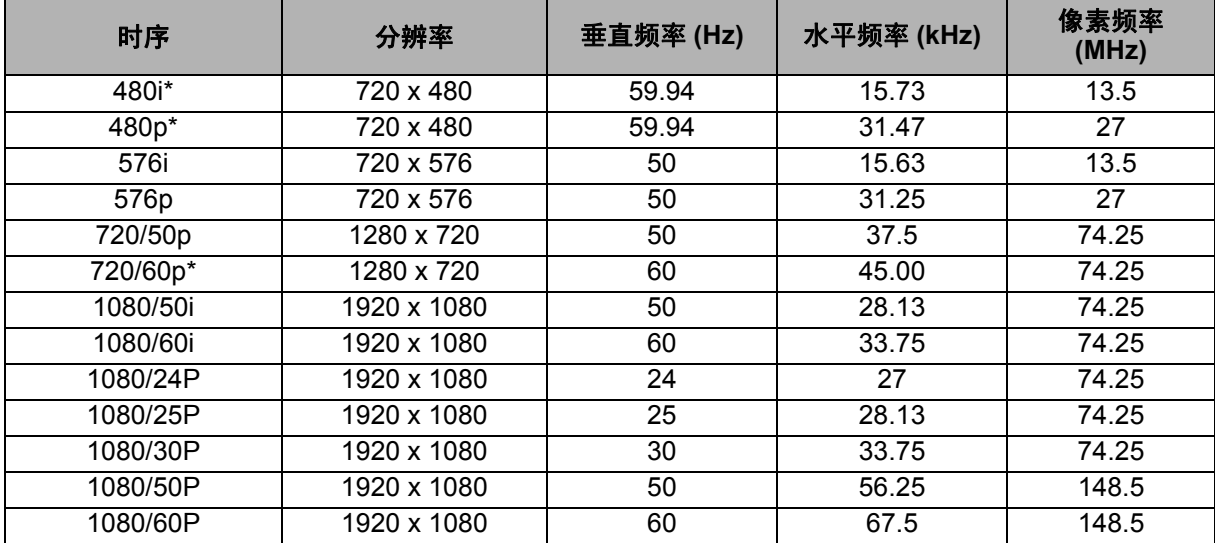

• \* 支持 3D 信号帧顺序格式的时序。

• 显示 1080i(1125i)@60Hz 或 1080i(1125i)@50Hz 信号可能导致图像略微震动。

### <span id="page-53-0"></span>故障排除

在送修投影机之前,请参考下面列出的现象和解决办法。如果问题仍然存在,请与当 地经销商或服务中心联系。此外,也请参考 "LED 指示灯消息"。

### 启动问题

如果指示灯均不点亮:

- 确保电源线一端牢固连接到投影机,另一端插入通电的电源插座。
- 再按一次电源按钮。
- 拔掉电源线并等待一段时间,然后重新插入并按电源按钮。

### 图像问题

如果显示正在搜索信号源:

- 按信号源选择活动输入源。
- 确保外部信号源已连接并且打开电源。
- 对于计算机连接,请确保笔记本电脑的外部视频端口已开启。参阅计算机的手册。

如果图像聚焦不准:

- 当显示屏幕菜单时,调节调焦圈。(图像尺寸应不会改变;如果改变,说明您调节 的是变焦而不是聚焦。)
- 检查投影镜头是否需要清洁。
- 如果使用计算机连接时图像闪烁或不稳定:
- 按菜单,进入*显示*,然后调整*相位* 或*水平尺寸*。

#### 遥控器问题

如果遥控器不工作:

- 确保没有物体挡住投影机前部的遥控接收器。在有效范围内使用遥控器。
- 将遥控器对着屏幕或者投影机的前部。
- 移动遥控器,使其直接位于投影机的前面,而不是在侧面很远的地方。

## <span id="page-54-0"></span>**RS-232** 命令和配置

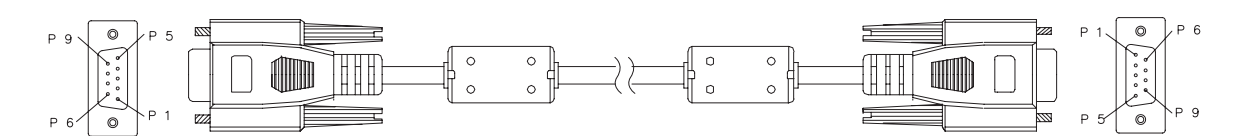

### **D-Sub 9** 针

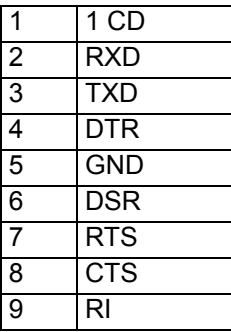

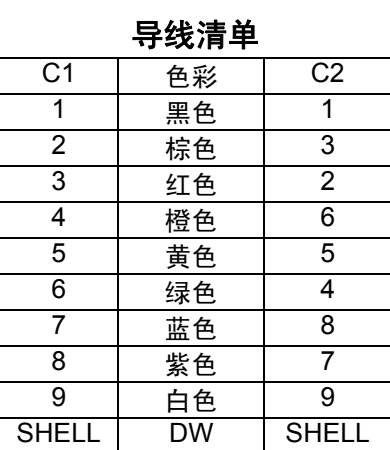

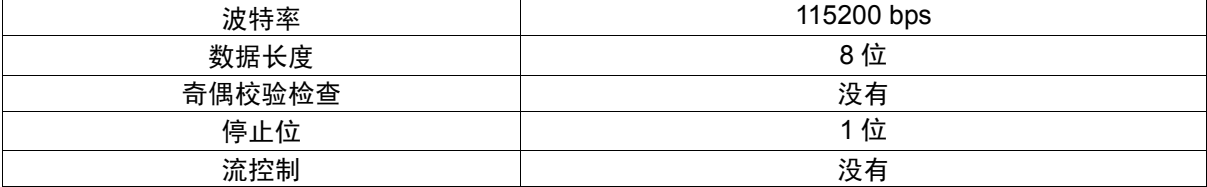

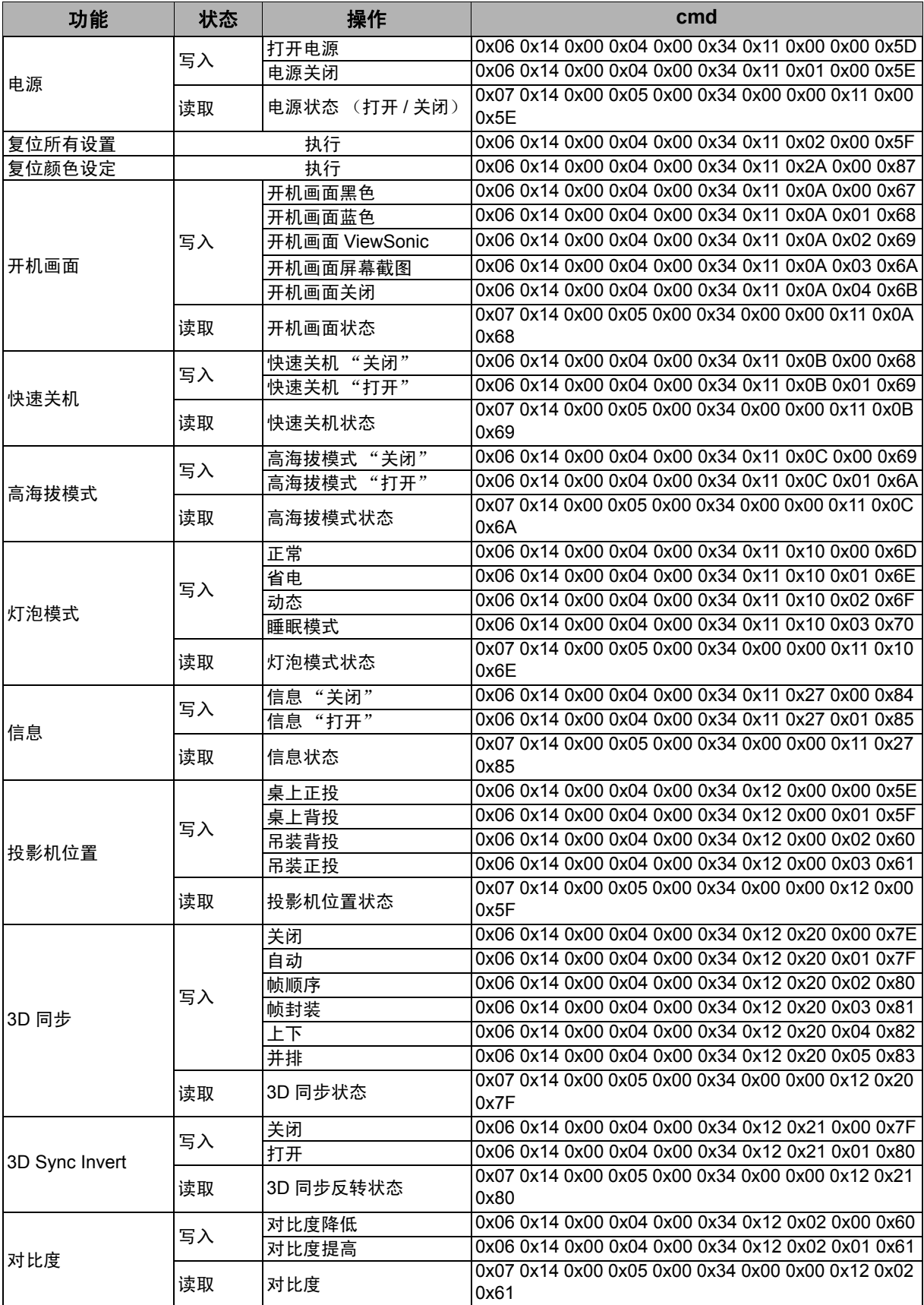

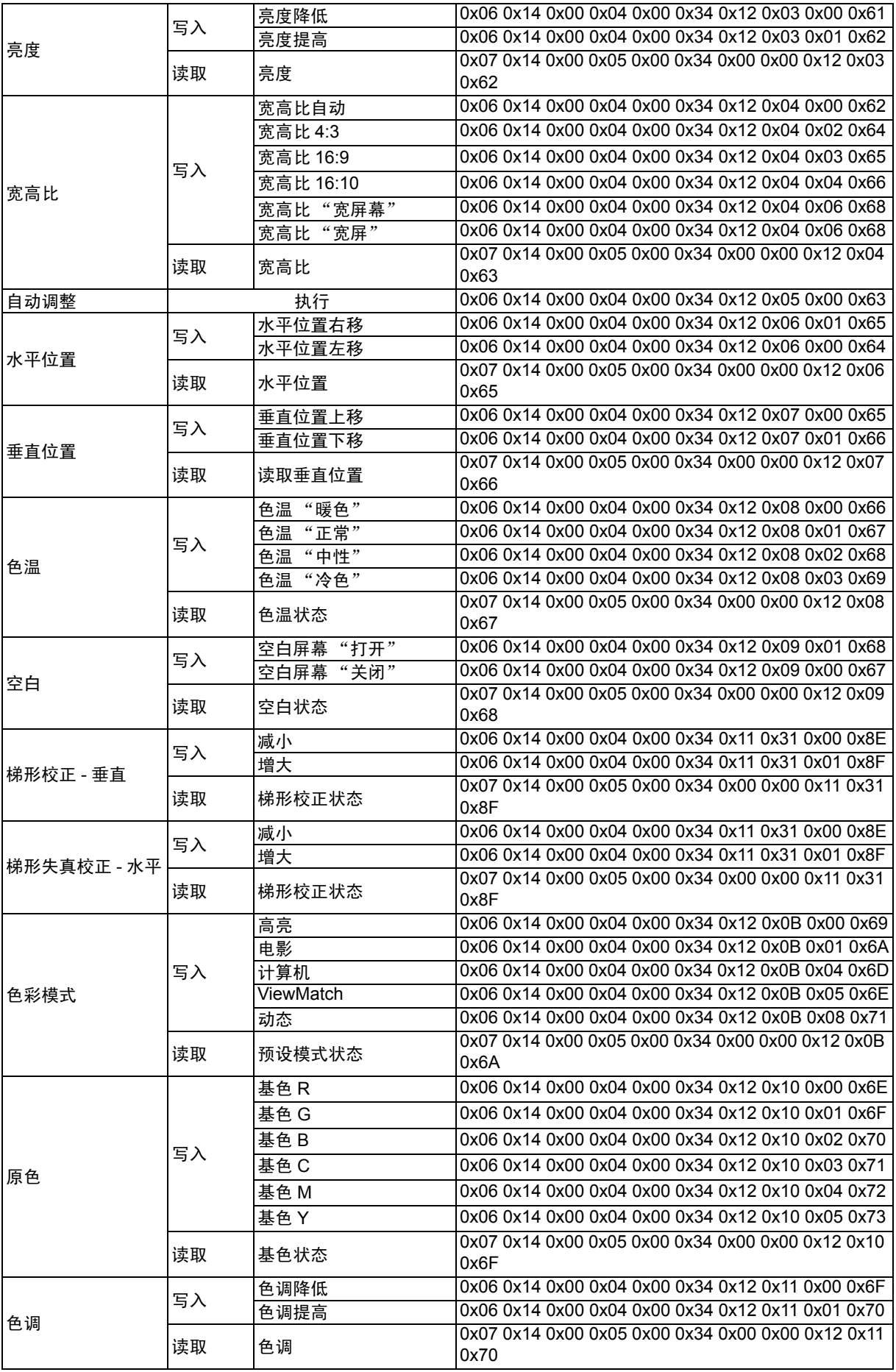

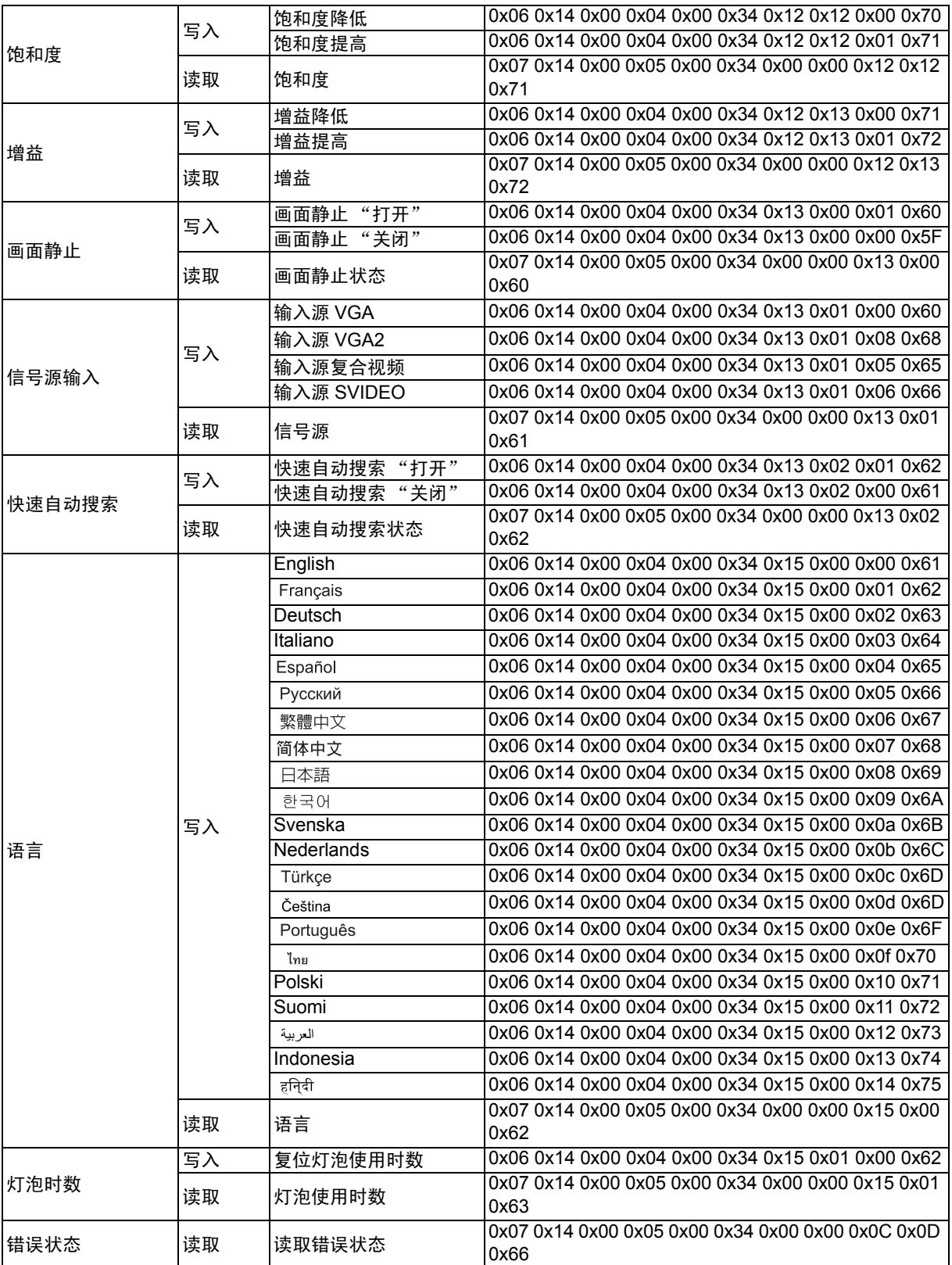

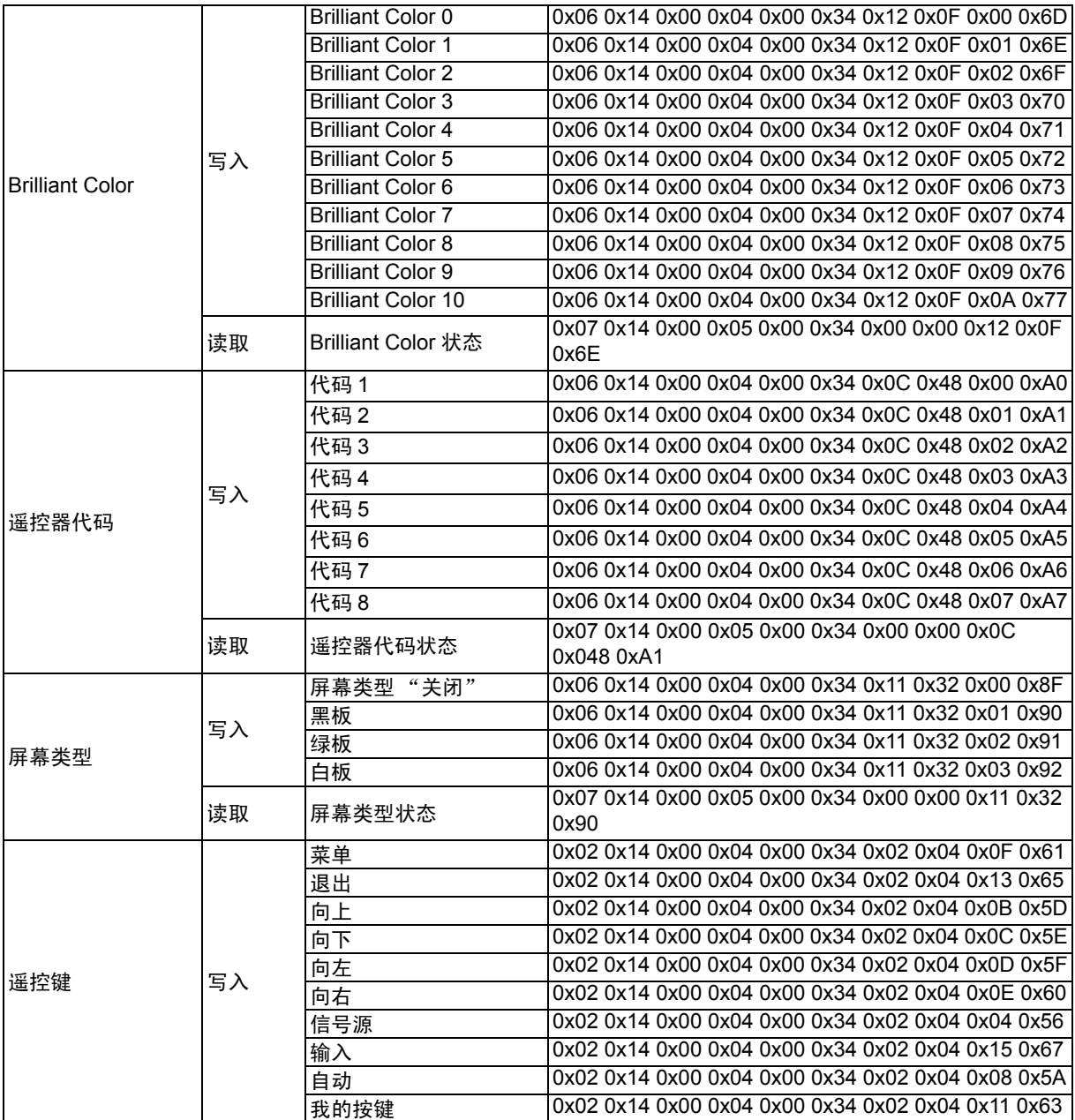

## <span id="page-59-0"></span>**IR** 控制表

系统代码: 83F4 格式: NEC

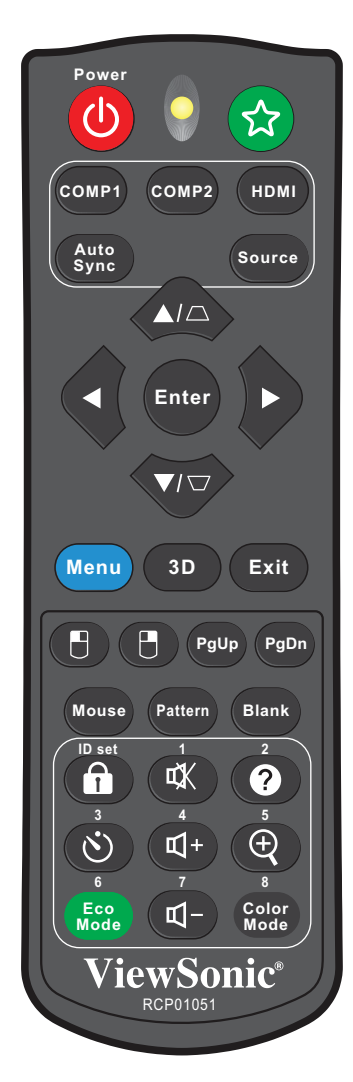

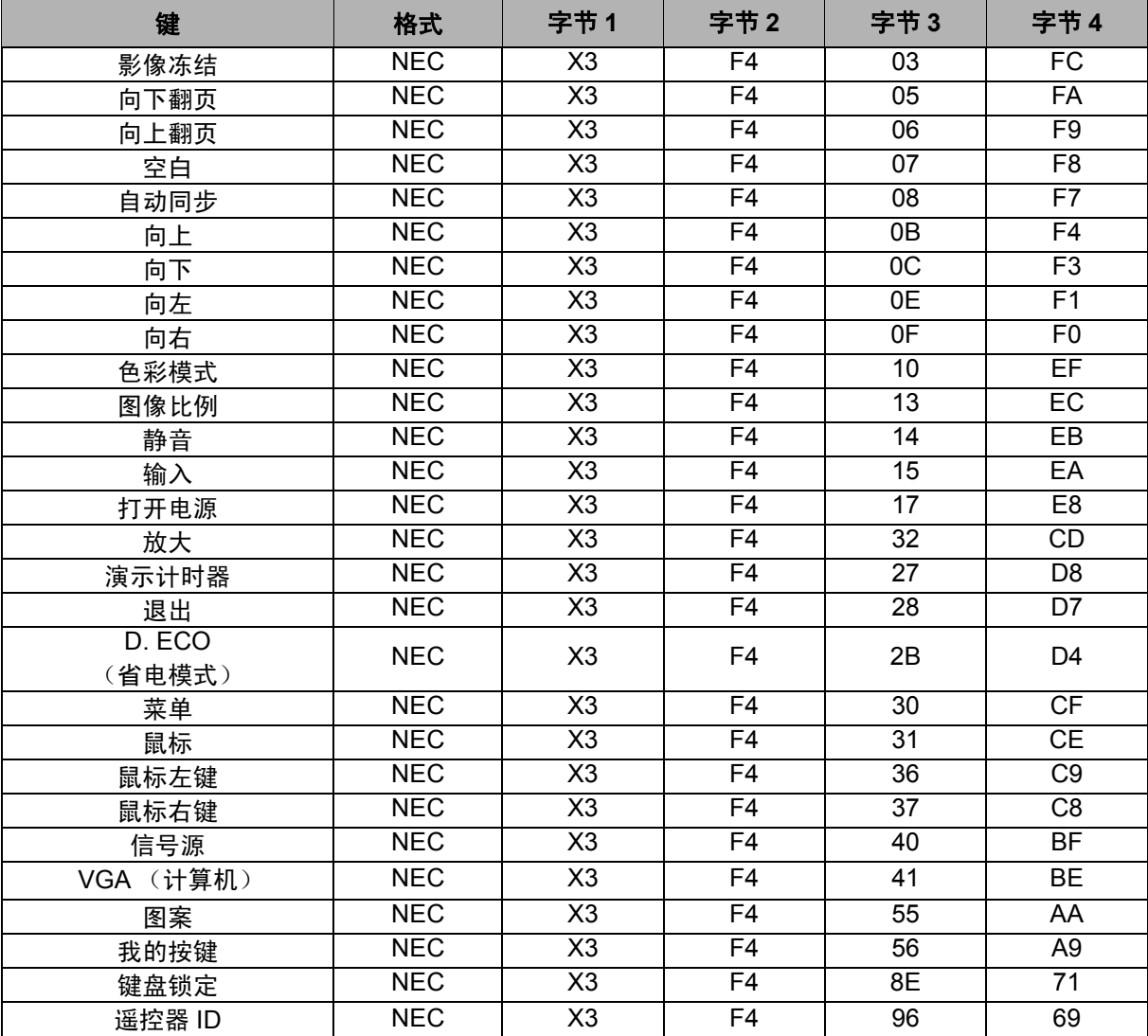

## 地址代码

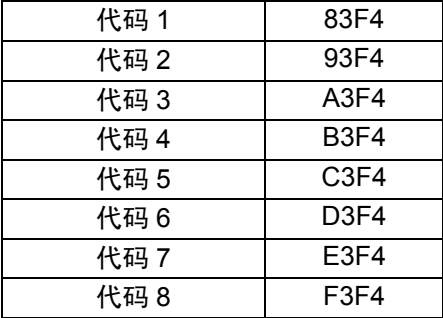

## 客户支持

关于技术支持或产品服务,请参照下表或洽询经销商。 注意**:** 您需要提供产品序列号。

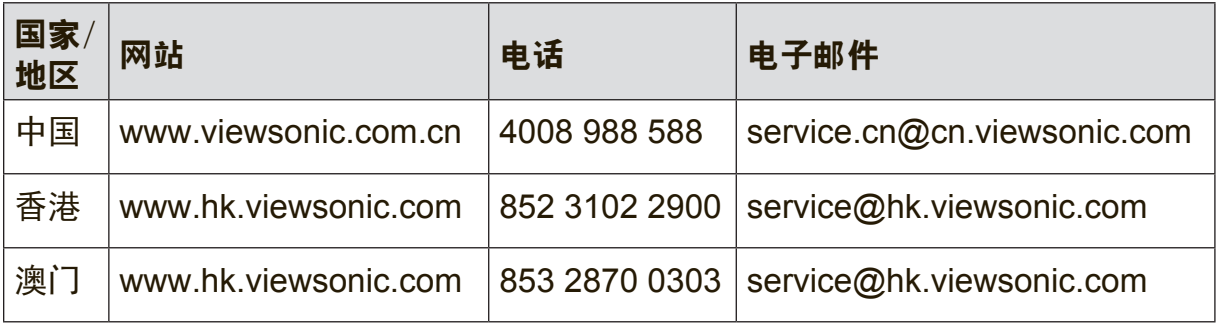

## 有限保修

#### **ViewSonic®** 投影机

#### 担保涵盖的范

ViewSonic 保证其产品在保修期之内不存在任何和工艺上的瑕疵,如果保修期内证实产品有材料或工艺 方面的瑕疵,则 ViewSonic 将完全负责维修或以相同产品来更换。更换的产品或零件可能包括重新制 造或重修整修的零件或组件。

#### 三(3)年一般有限保修

遵循下面规定的一(1)年有限保修,北美洲和南美洲:所有部件(灯泡除外)三(3)年保修,三(3)年人 工,原装灯泡自第一个消费者购买之日起一(1)年。 其它区域或国家: 请与当地经销商或 ViewSonic 联系。

#### 大量使用情形一(1)年有限保修:

在大量使用设置情况下,即投影机平均每天使用十四(14)小时以上,北美洲和南美洲:所有部件(灯泡 除外)一(1)年保修,一(1)年人工,原装灯泡自第一个消费者购买之日起九十(90)天;欧洲:所有部件 (灯泡除外)一(1)年保修,一(1)年人工,原装灯泡自第一个消费者购买之日起九十(90)天。 其它区域或国家: 请与当地经销商或 ViewSonic 联系。 灯泡的担保受到条款/条件、确认及许可的限制。本保固仅于出厂时所安装的灯泡。其它另外购买的所 有灯泡,保固期为九十天。

#### 担保所保护对象:

本担保仅用于一手消费者。

#### 担保不予保护的情形:

1. 任何序列号已被涂改、污损、或消除的产品。

2. 由于下列事项造成的损害、损伤、或故障。

- a. 意外、不当使用、疏忽、火灾、浸水、电击或其它自然现象、未经授权之产品修改、或未遵照 产品所附指示操作。
- b. 运行条件超出产品规格。
- c. 产品未用于正常用途或者未在正常条件下运行。
- d. 未获 ViewSonic 授权的任何人员进行修理或尝试修理。
- e. 因为运送对产品造成的损坏。
- f. 产品拆卸或安装。
- g. 产品外部原因,例如电源不稳定或电源故障。
- h. 使用的电源或零件不符合 ViewSonic 的规格。
- i. 正常损秏。
- j. 其它与产品缺点无关的原因。
- 3. 移动、安装与设定的服务收费。

#### 如何获得服务**:**

- 1. 有关如何在保修期内获得服务的信息,请与 ViewSonic. 客户支持联系(请参阅客户支持书页)。 到时您需要提供产品的序列号。
- 2. 想要获取保修服务,您需要提供 (a) 标有日期的原始购买单据、 (b) 您的姓名、(c) 您的地址、(d) 对故障的描述、(e) 产品序列号。
- 3. 以预付运费的方式将产品装在原包装箱内送到或运至经 ViewSonic 授权的服务中心或 ViewSonic。
- 4. 有关其它信息或离您最近的 ViewSonic。

#### 隐含保修的限制**:**

除了此文中的保修,不提供任何其它明文规定或隐含的保修,包括适销性和特殊目的的适用性隐含保 修。

#### 损失免责条款**:**

ViewSonic 的责任仅限于承担修复或替换产品的费用。ViewSonic 将不负责承担:

1. 由此产品缺陷引起的任何财产损失、由于本产品的不便引起的损失、使用本产品引起的损失、时间 损失、利润损失、商业机会损失、商誉损失、业务关系损失、其它商业损失,即便已被提醒会造成 这样的损失时 ViewSonic 也不负责。

2. 任何其它损失、意外的天气、继发性的或其它损失。

- 3. 任何他方对客户提出的索赔。
- 4. 被未经 ViewSonic 授权的任何个人修复或试图修复过。

#### 州法律的效力(美国)**:**

此保修为您提供特定的法律权利,但您可能因为所在州的不同而享有不同的权利。一些州不允许隐含保 修限制和/或不允许意外或继发性损失免责,所以以上限制和免责条款可能不适用于您。

#### 美国和加拿大以外地区销售的产品**:**

有关在美国和加拿大以外地区销售的 ViewSonic 产品的保修和服务信息,请与 ViewSonic 或您本地的 ViewSonic 代理商联系。

中国大陆(香港、澳门、台湾地区除外)产品保修期限按照产品保修卡相关保修条款执行。 对于欧洲和俄罗斯的用户,可以在 www.viewsoniceurope.com 的 Support/Warranty Information (支 持/保修信息)部分了解详细的保修信息。

Projector Warranty Term Template In UG VSC\_TEMP\_2005

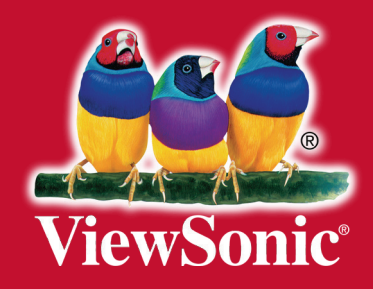